# **IPNext**

# **[System Installation Guide]**

# **Version 1.2**

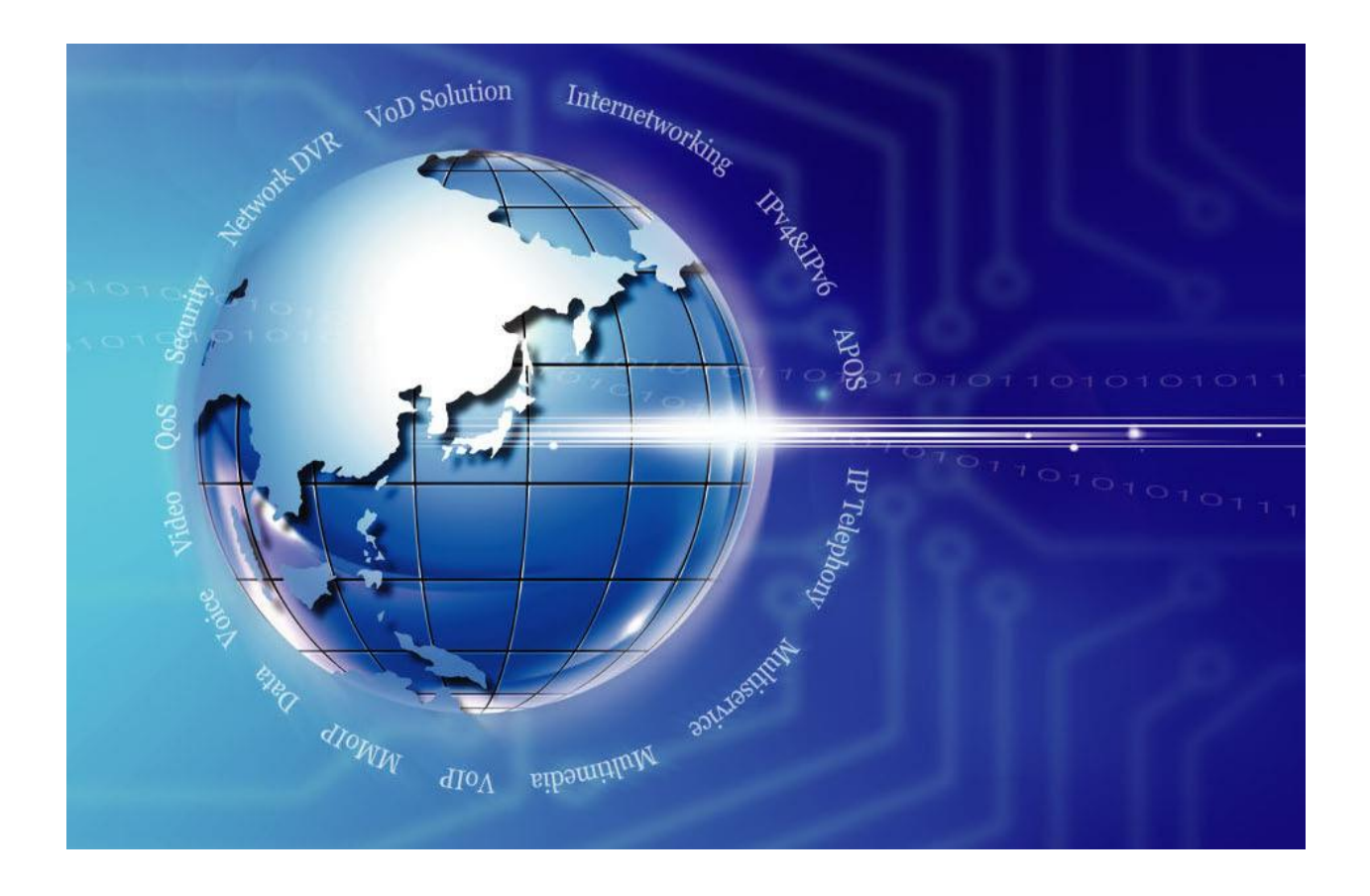

**AddPac Technology Co., Ltd. www.addpac.com**

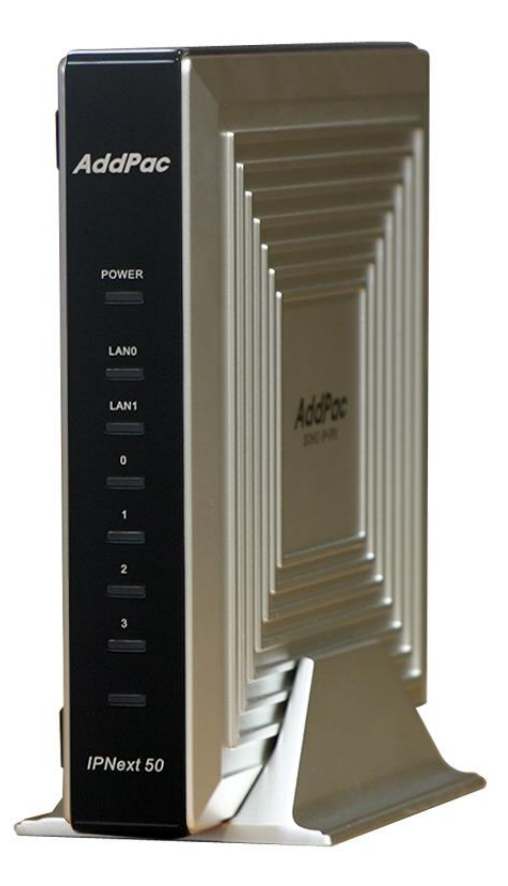

IPNext

#### **Note.**

Product information can be changed at any time without notice. The information in this guide is provided as it is. It does not assure any kind of guarantee implicitly and explicitly under all circumstances. Regard of this solution guide, AddPac Technology and AddPac Technology solution supplier never guarantees the marketability and suitability of particular use, not invasive including; trade, usage, implicitly and explicitly. Yet, the feature on technological standard, and the information for the product guarantee and supply needs further consultation.

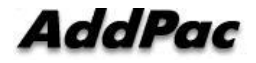

# [ Contents ]

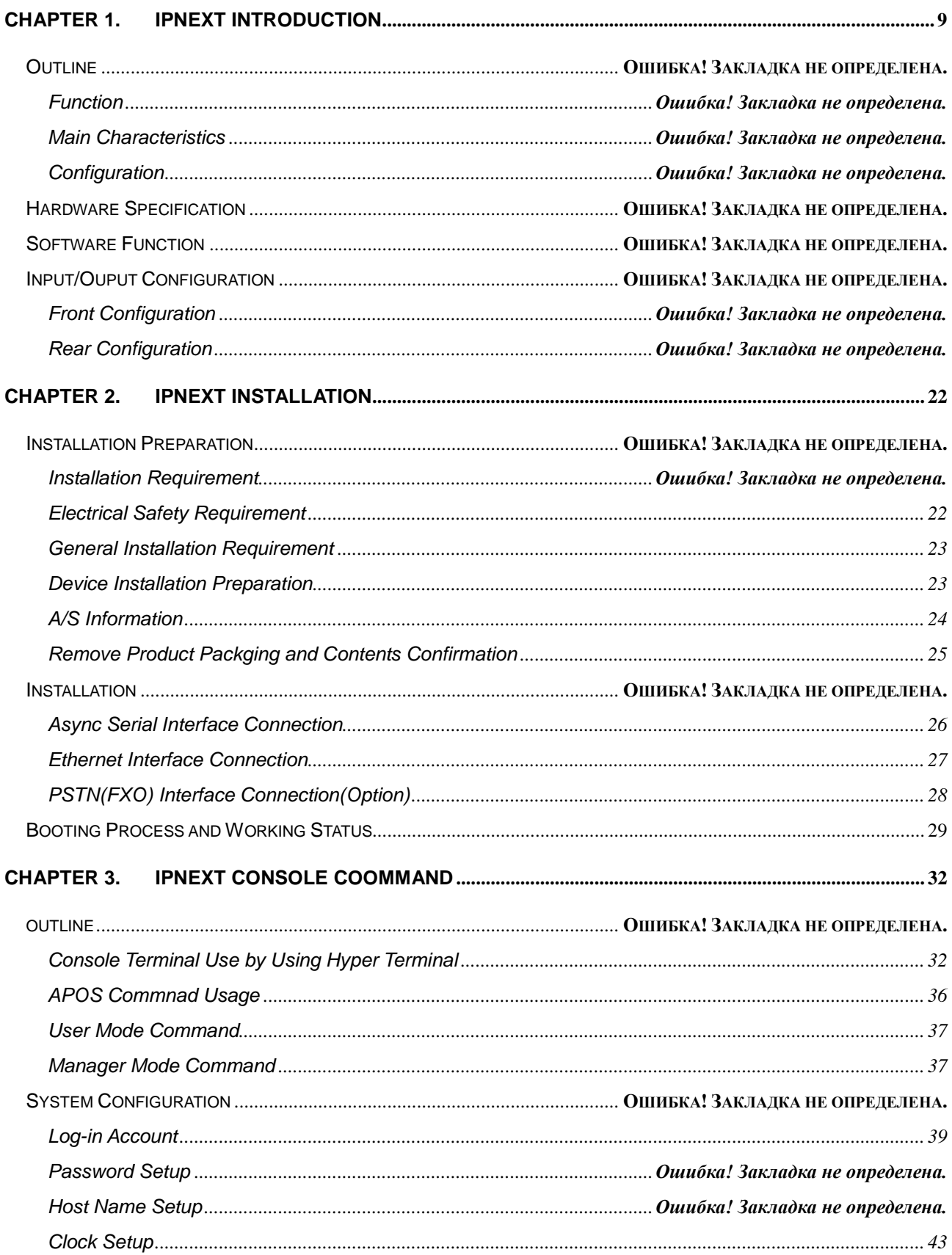

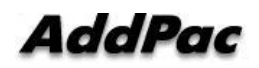

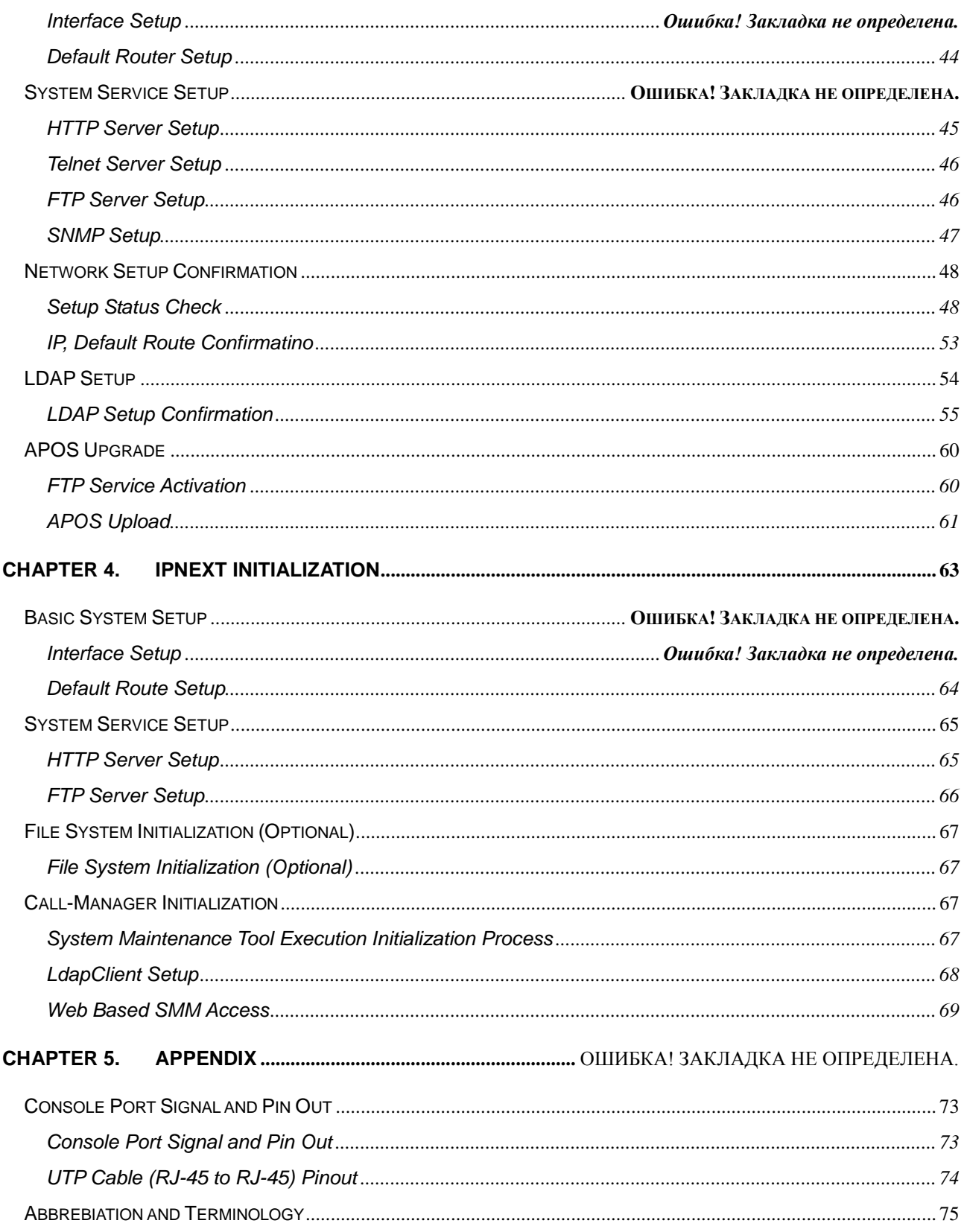

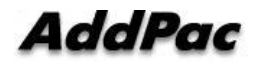

# [ Picture ]

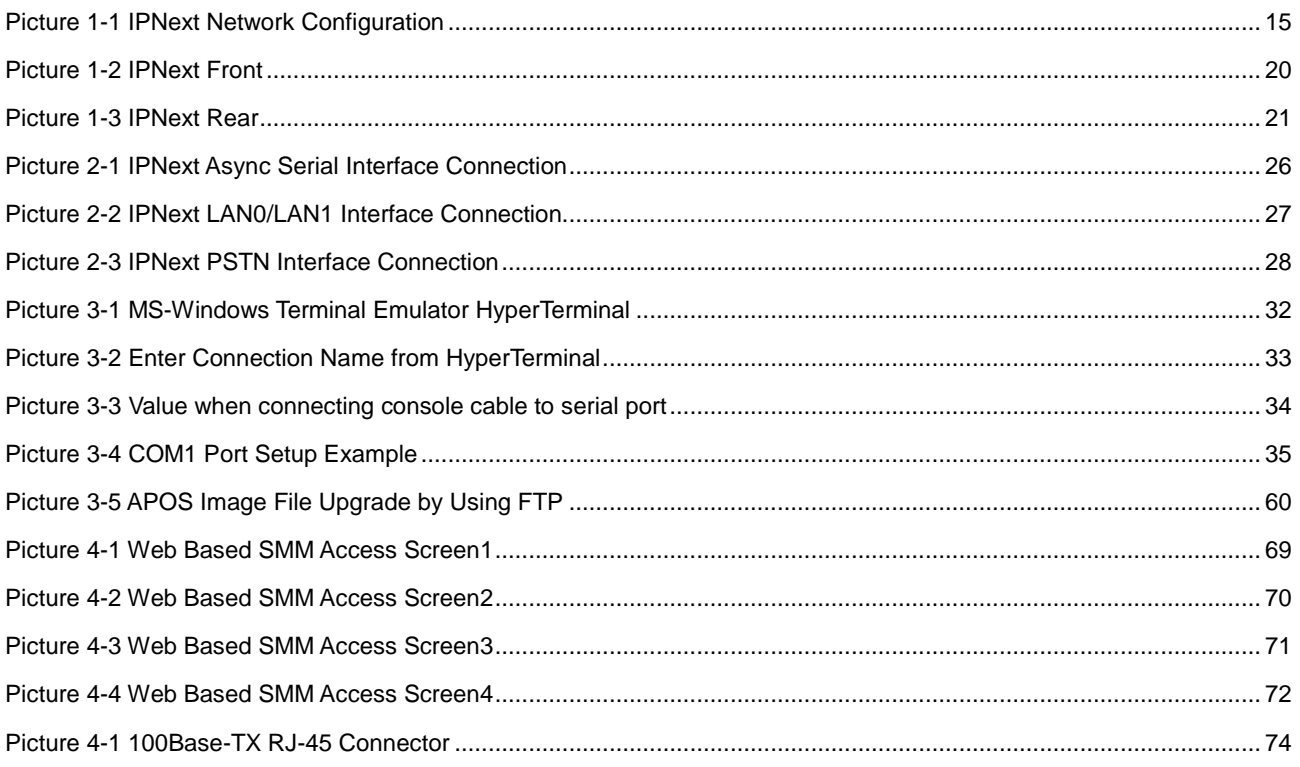

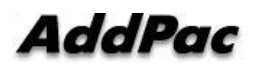

# [Table ]

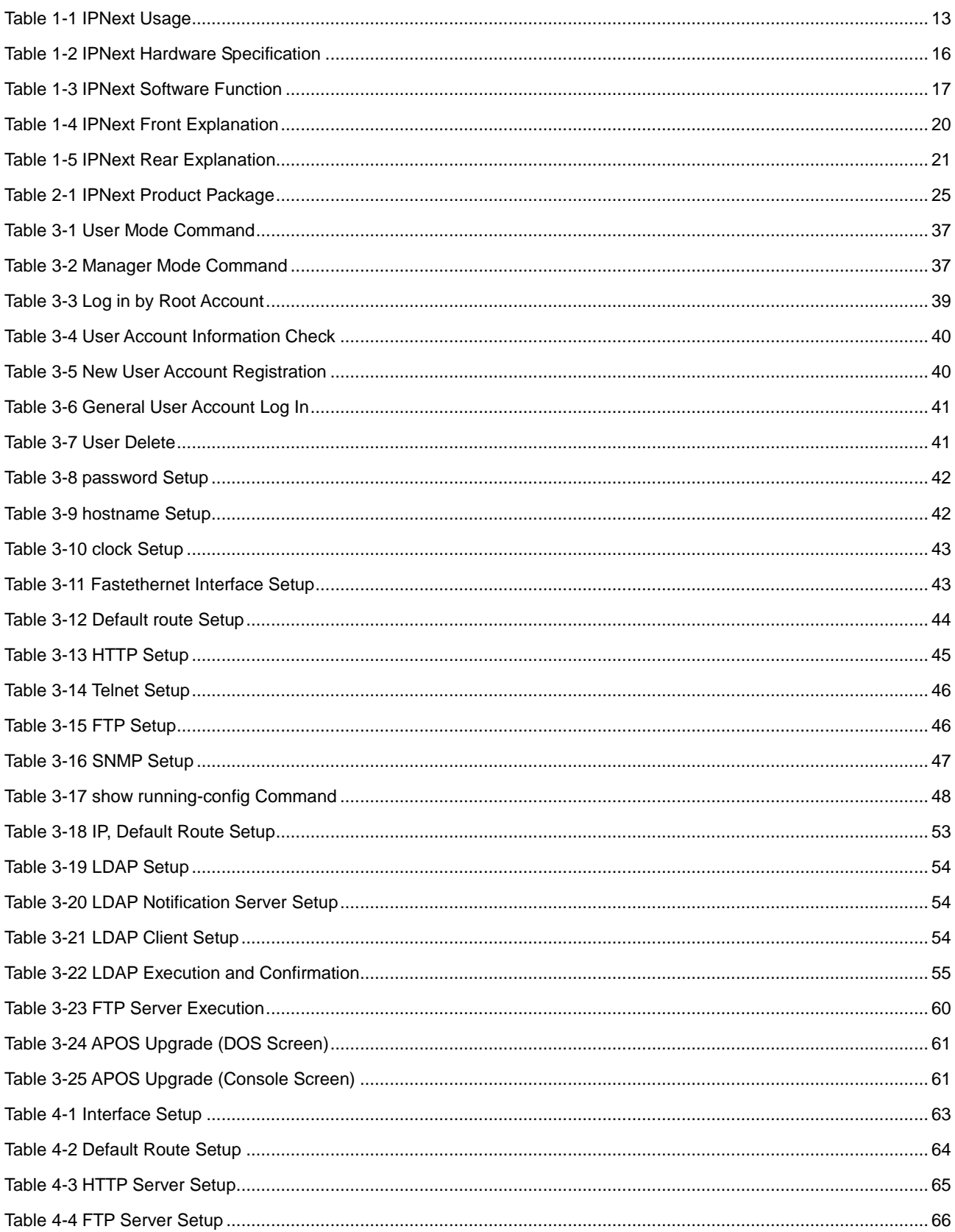

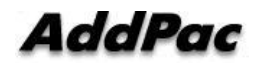

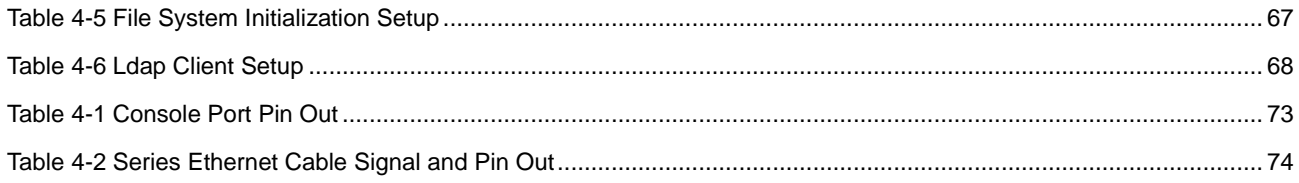

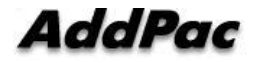

Please contact to AddPac Technology for device trouble, after sales service or further questions.

AddPac Technology 2F, Kyeong-An Bldg., 769-12 Yeoksam-dong, Kangnam-gu, Seoul Phone (02) 568-3848 Fax (02) 568-3847 E-mail : sales@addpac.com http://www.addpac.com

Revision information is as below.

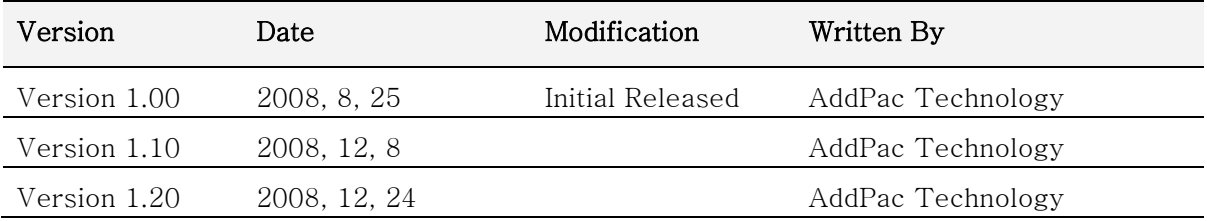

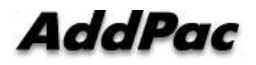

# <span id="page-8-0"></span>**Chapter 1. IPNext Introduction**

# **Outline**

IPNext is a next-generation SOHO IP-PBX system for interworking with PSTN interface and various IP terminals of AddPac (AP-VP300 IP video telephone, AP-IP300 IP Phone, etc) to provide multimedia IP telephony services as well as traditional IP telephony. This product is built based on high performance embedded RISC and suitable for the small and medium size companies. IPNext interworks well with the various VoIP/video products to provide IP application services

### **Function**

#### 1) Next Generation SOHO IP-PBX System

The front system panel of AddPac IPNext NGN (Next Generation Network) SOHO IP-PBX is built with device status LED displays. It has two 10/100 Mbps fast Ethernet ports, the RS-232C console port for Command Line Interface (CLI). Also, it supports 2-ports FXO analog interface. FXO VoIP interface performs media gateway function as a way of PSTN interfacing. The call features supported by IPNext including; SIP-based basic calls, ring tone, music on hold, blind transfer, call pickup, group call pickup, consult transfer, consult call, call waiting, call waiting notification, call park, call pickup remote, and hunt group. In addition, it is designed to support SIP, H.323 concurrently. A high capacity Flash Memory is installed to increase the stability while providing many application services such as Voice Mail.

#### 2) RTP Proxy Feature

Enterprise network environment (made up of both SIP server and IP phone) requires several IP addresses so that either IP version6 or private IP address in the NAT environment requires for enterprise networks due to the public IP address depletion. The RTP proxy feature is required for reliable multimedia communications between End-to-End terminals in private address IP address. The RTP proxy server feature is used for communication between a private IP terminal and a public IP terminal in between edge terminals such as IP phones, communication between a private IP terminal and a public IP terminal in the NAT environment, communication between private IP terminals, provide audio/video broadcasting in private and public IP environments, and enable audio/video conference calls in private and public IP environments. The RTP proxy

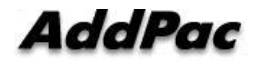

feature can be operated regardless of VoIP signaling protocols such as H.323, SIP, MGCP and supports both IP Version4/IP Version6 dual address systems.

#### 3) User Presence Feature for Unified Communication

As User Presence feature provides user presence indication information in Smart Messenger Program (MS Window based PC platform environment) or in IP terminal (next generation IP telephony solution). User presence feature operates based on IP-PBX system and AddPac protocol SSCP (Smart Service Control Protocol) in between IP terminal (or in Smart Messenger). User presence function displays user on line status, user away and user busy and performs broadcasting regard of user information to all terminals (terminal with presence capability) from the collected information in each End-Point terminals.

#### 4) Intelligent IVR

One of the most important features of SOHO IP-PBX solution is; ARS and IVR. IVR requires different IVR features for each different field including public office, company and Call Center. To accommodate the needs of user, AddPac IP-PBX solution provides the IVR scenario Editor; thus, user can map out in accordance with call scenario and provides IVR support feature tools to manage IP Key Phone System.

#### 5) Unified Messaging Service

AddPac IPNext IP PBX system supports the network based media service. It is a total solution for interworking with VoIP gateway, IP video phone, IP phone to perform an announcement, ring tone, music on hold. You may change the ring back tone and music on hold file in accordance with the schedule. Video codec supports the MPEG-4, multimedia ring back tone and multimedia CID (MCID).

#### 6) Unified Messaging Service for Voice Mail

IPNext SOHO IP-PBX system network messaging feature supports voicemail by interworking with VoIP gateway, IP video phone and IP phone in next generation multimedia telephony solution. It supports the SIP VoIP signaling, voice mail, multimedia message, IVR scenario for retrieving. User may setup the IVR voicemail environment by using VXML based IVR scenario editor program. It supports the memory quota setup function for storing voicemail and supports voicemail notification through email. You may play the voicemail through PSTN, VoIP, email and AddPac messenger program.

#### 7) Firmware Upgradeable Structure

IPNext's high performance RISC CPU is a programmable structure so that it is capable of improving functions, altering, and adding new features constantly. When additional features or

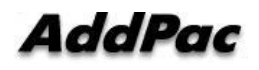

alterations are needed, just directly download from the homepage or setting an auto upgrade option. You may use the latest features without much effort. Also, firmware and version upgrade such as video phone, IP phone, smart messenger program for AddPac IP keyphone system solution can be independently downloaded from the homepage and may be upgraded by downloading from the keyphone. For example, PC software Smart Messenger Program (act as terminal) is designed to upgrade by checking version. When IP Keyphone system administrator manages the terminal software version to upgrade, you may be able to upgrade by bringing new firmware into IP Keyphone system through version check while booting or when the IP Phone power is on. IP Keyphone systems and terminals are designed to manage software version management system in top-down structure for the efficient software version management..

#### 8) Reliable IP-PBX Solution

IPNext is an integrated network device that supports routing services, NAT/PAT, DHCP Server/Relay, and Quality of Service (QoS). In order to adapt into the variety of network environments such as xDSL, cable network, FTTH, Metro Ethernet, Metro ATM, dedicated lines, flexible IP environment, an advanced QoS (Quality of Service), security feature should be supported along with abundant network services. In this sense, IPNext supports two 10/100 Mbps Fast Ethernet interfaces. Based on this, IPNext supports advanced LAN-to-LAN routing and bridge services as well as various network and security services such as NAT/PAT. AddPac IPNext IP-PBX is a reliable solution built by using excellent technologies.

#### 9) Audio/Video Privacy Protection

IPNext IP-PBX provides the network security of 'Standard & Extended IP Access List' for equipment access control and service security as well. It supports the security features enhanced by VPN, Secure RTP function as well as the data security and voice/video secure call functions for privacy protection.

#### 10) AddPac IP PBX Total Solution

AddPac technology is not just a vendor of SOHO IP-PBX BOX for the customer satisfaction, but it provides various products for appropriate network environment for VoIP, Media Gateway, audio/video terminals, audio/video MCU, IP audio/video broadcast, VoD solutions, network DVR solution, audio/video recording solutions, and traffic controller QoS device solutions. In all IP based multimedia telephony environment, various audio/video resources should be shared on an IP Network; thus, the integration of solutions for each area and entire solutions are very important. AddPac IP telephony solution is designed to consider the integrated multimedia solution so that it can satisfy the various needs of customer.

AddPac's various VoIP Gateway series and multimedia network devices have been fully

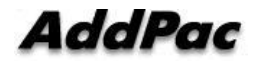

recognized in terms of its performance and stability throughout the world. IPNext will provide full satisfactions for customers who seek for a next generation IP telephony system with our accumulated experience in the enterprise market and service provider market.

### **Main Characteristics**

High Performance RISC Microprocessor Structure Two(2) FXO VoIP Interface for PSTN interconnection(Option) Network Interface: 10/100Mbps Fast Ethernet InterfaceX2 User Interface: 1Port RS-232C Serial Console Interface User Terminals : AP-VP500, AP-VP300, AP-VP250, AP-VP150, AP-VP120, AP-IP300, AP-IP150, AP-IP100, Smart Messenger

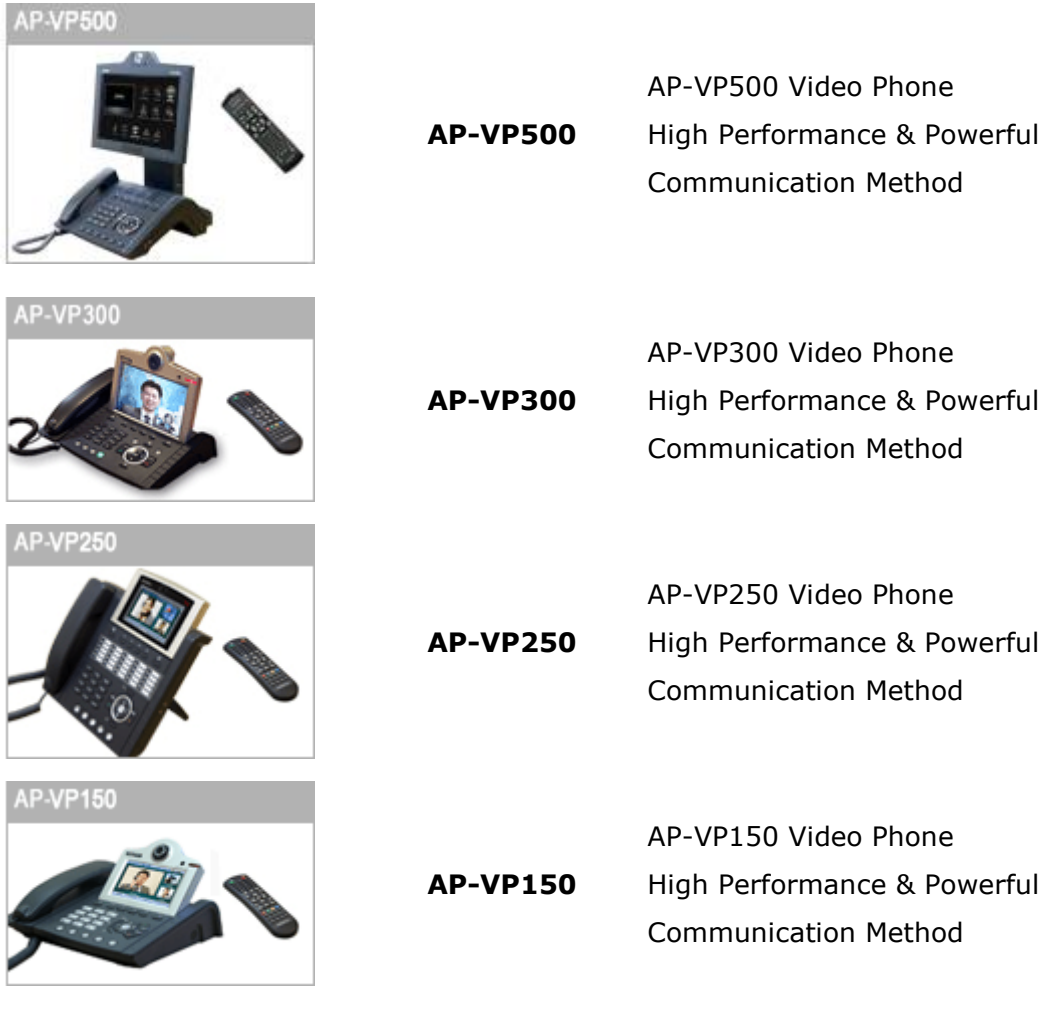

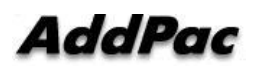

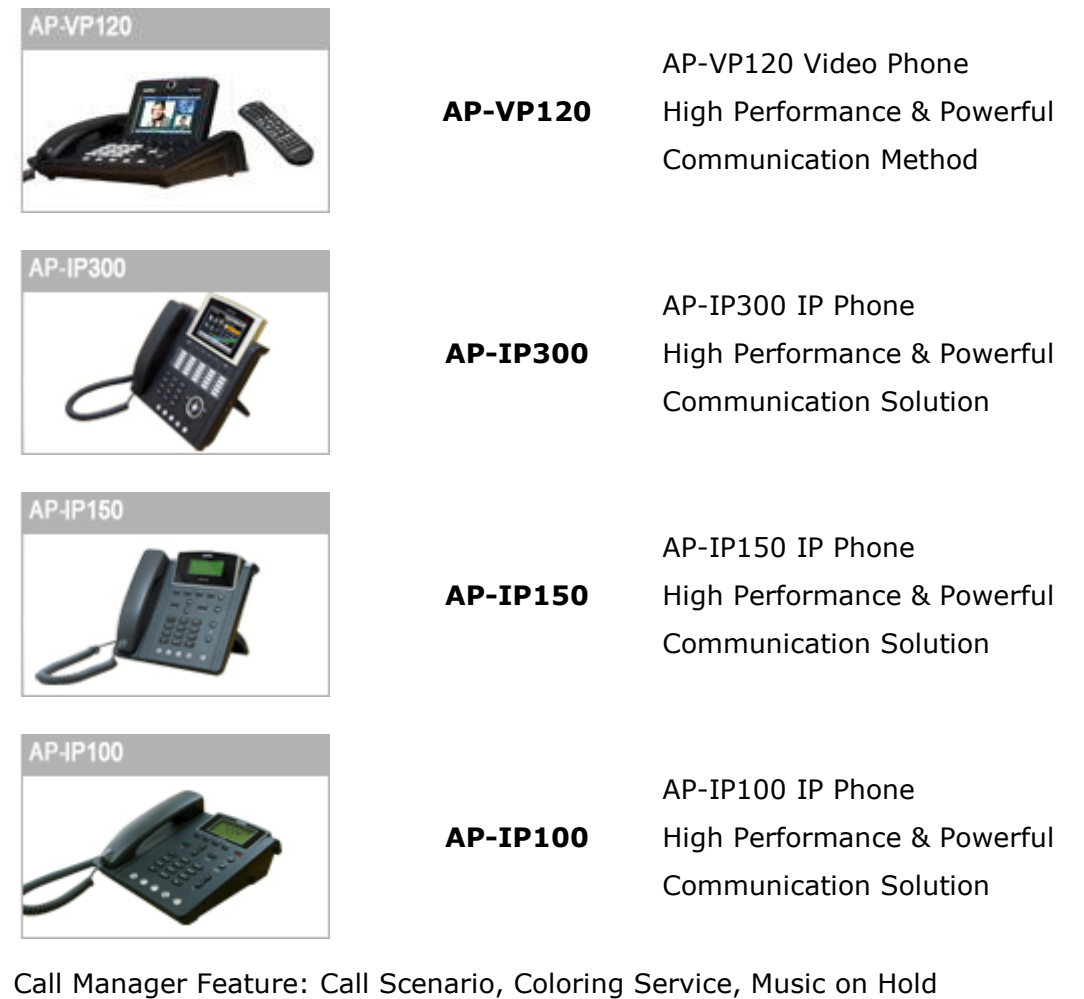

SIP, H.323 Signaling Support Support Scenario Editor/Supporting Tool for IVR Service Voice Mail, UMS (Unified Messaging Service), Announcement, RingBack Tone, Music on Hold.

Media Gateway function for PSTN interface (PSTN) Fault tolerant and Scalability

<span id="page-12-0"></span>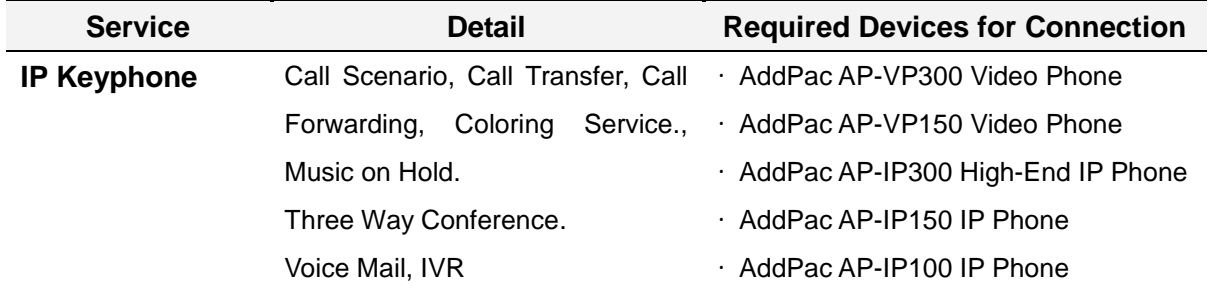

#### **Table 1-1 IPNext**

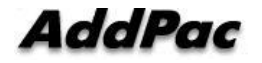

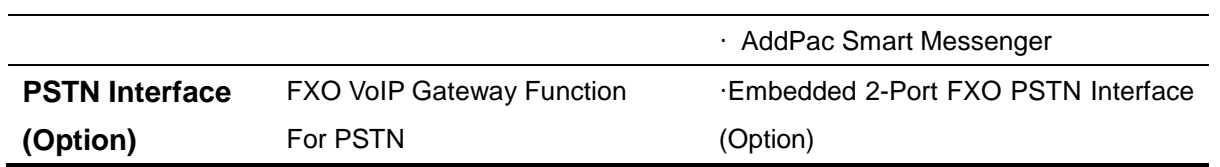

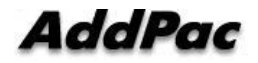

# **Configuration**

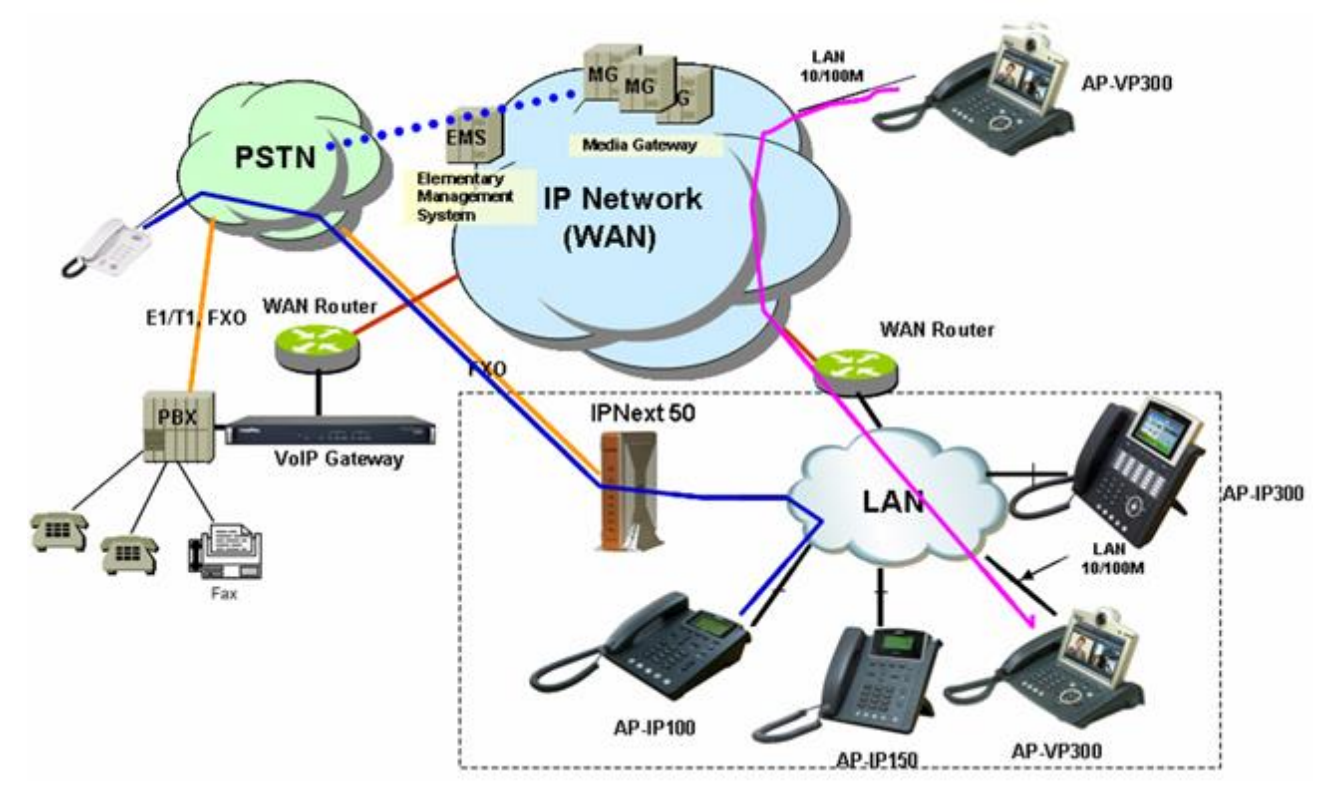

<span id="page-14-0"></span>**Picture 1-1 IPNext Network Configuration**

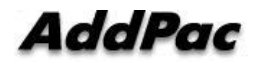

# **Hardware Specification**

<span id="page-15-0"></span>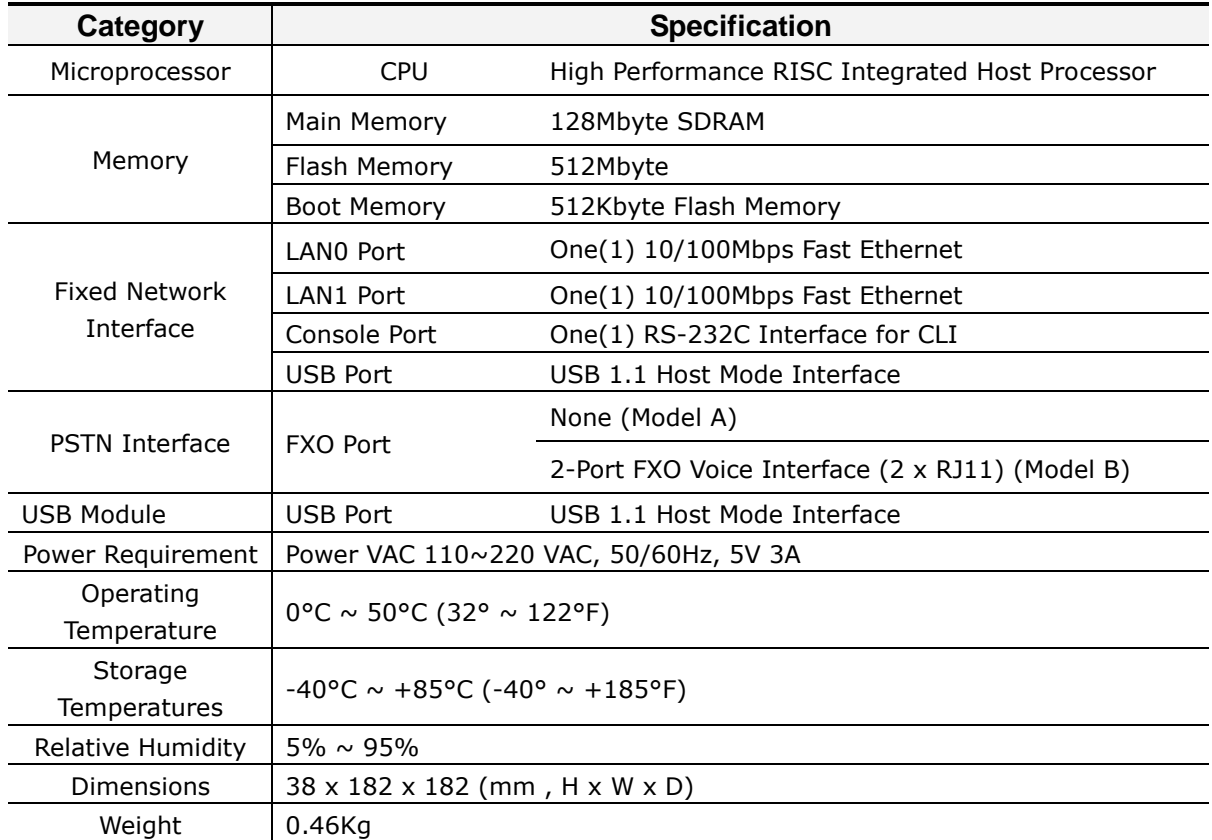

## **Table 1-2 IPNext Hardware Specification**

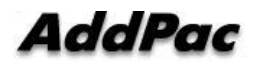

# **Software Function**

<span id="page-16-0"></span>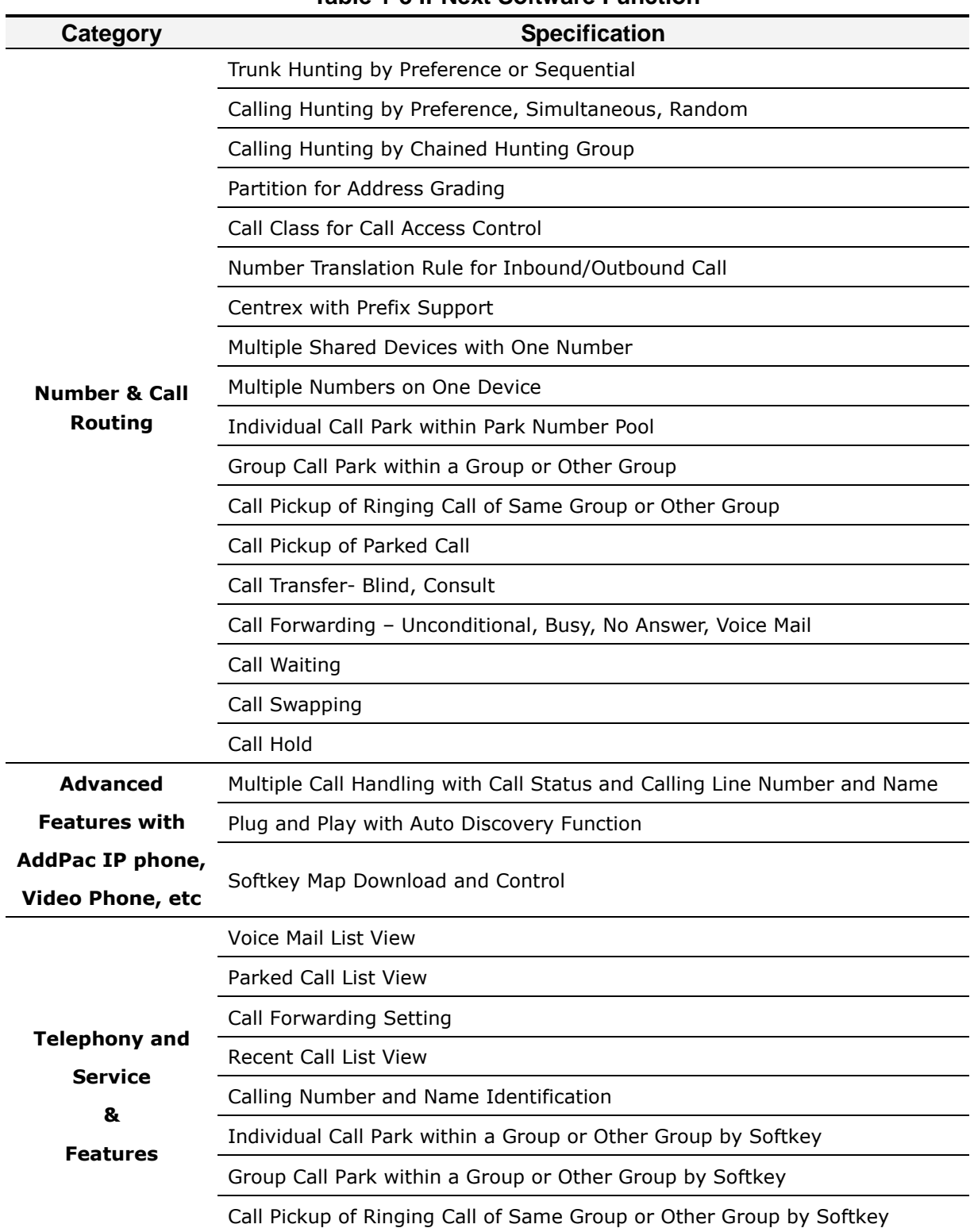

#### **Table 1-3 IPNext Software Function**

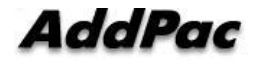

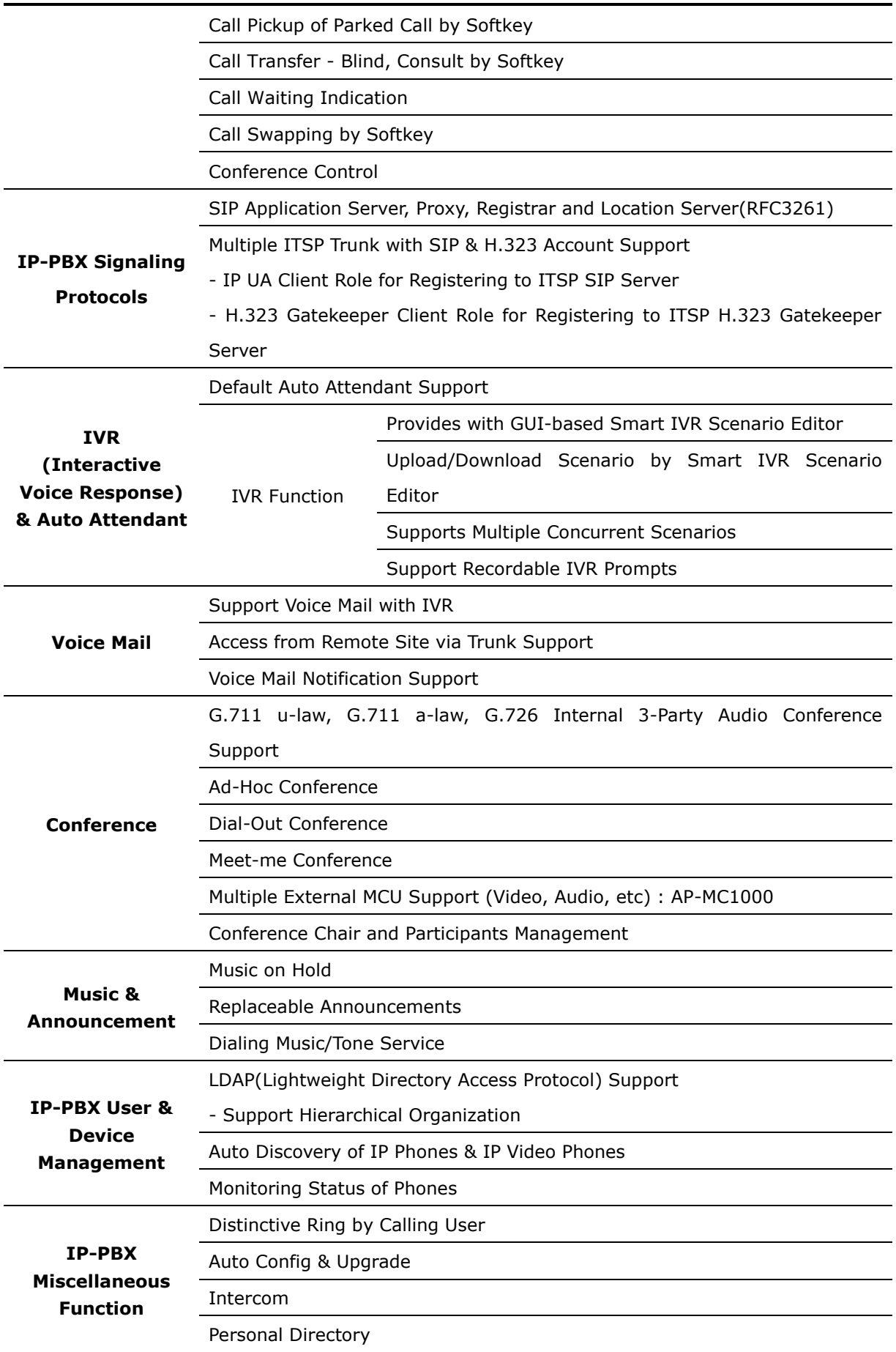

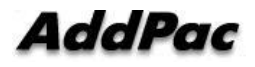

AddPac Technology Proprietary & Documentation 85 - 18

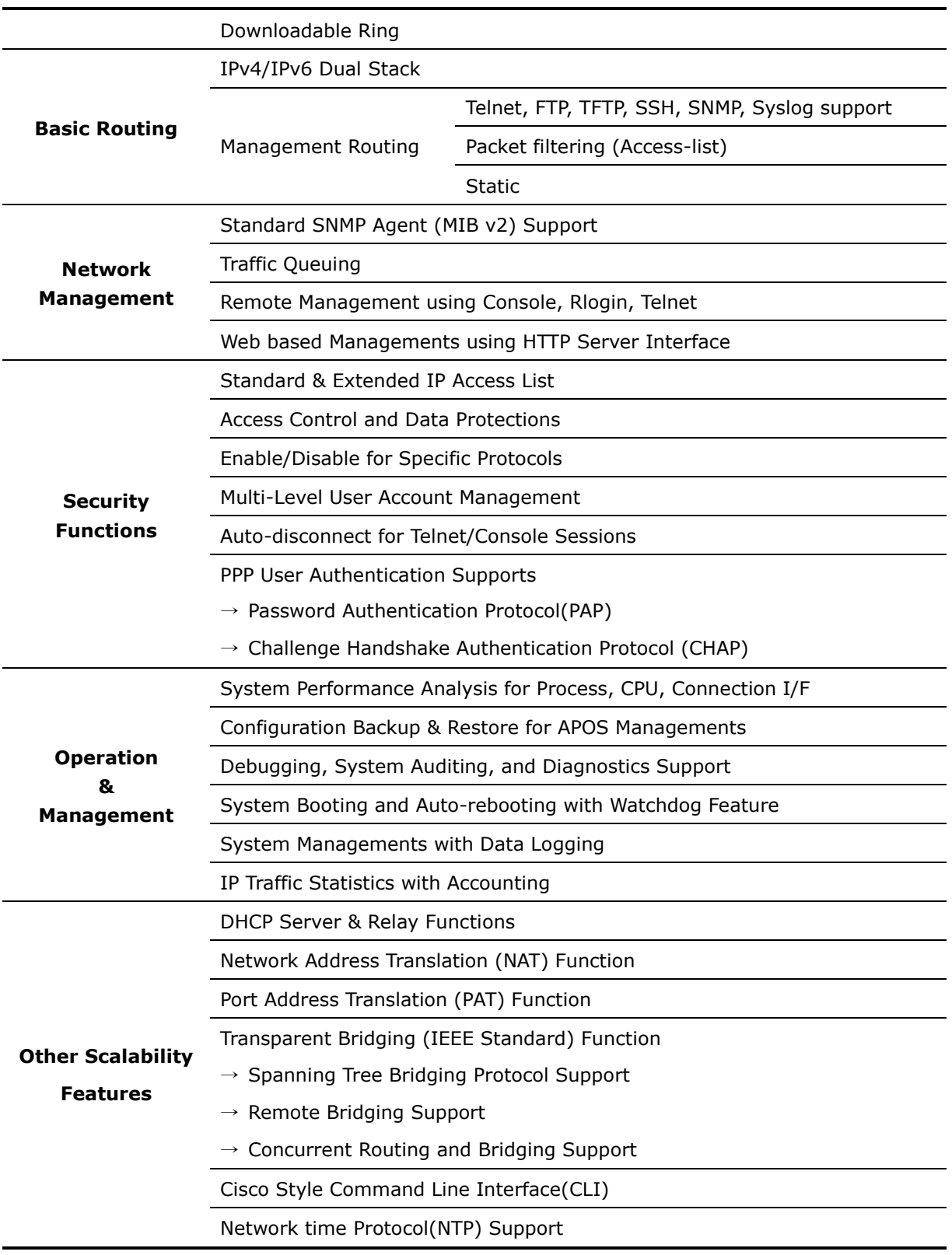

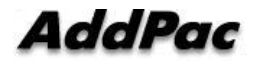

# **Input/Output Configuration**

## **Front**

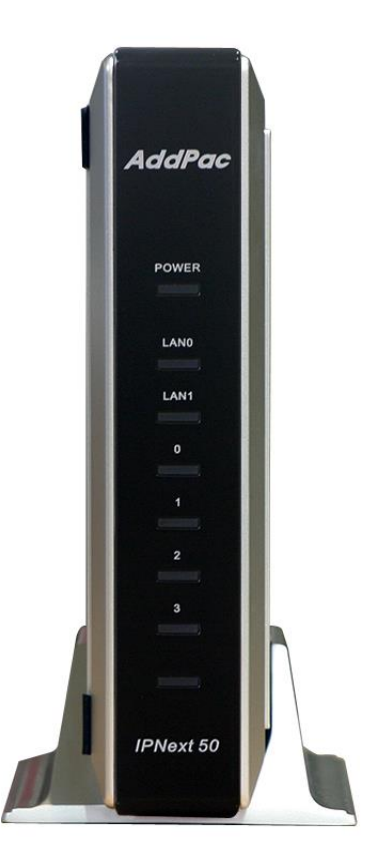

**Picture 1-2 IPNext Front**

#### **Table 1-4 IPNext Front**

<span id="page-19-1"></span><span id="page-19-0"></span>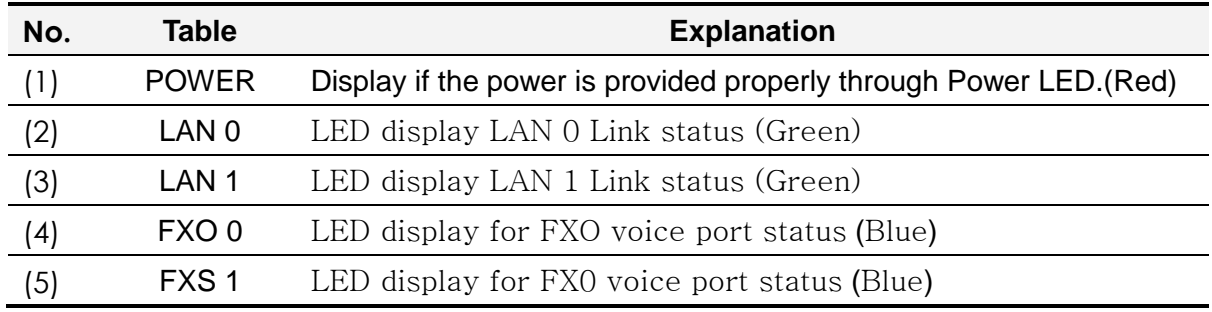

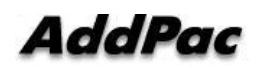

**Rear** 

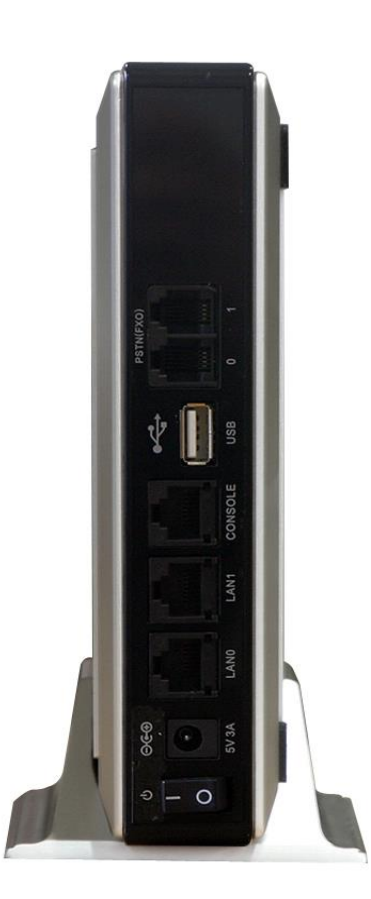

**Picture 1-3 IPNext Rear**

#### **Table 1-5 IPNext Rear**

<span id="page-20-1"></span><span id="page-20-0"></span>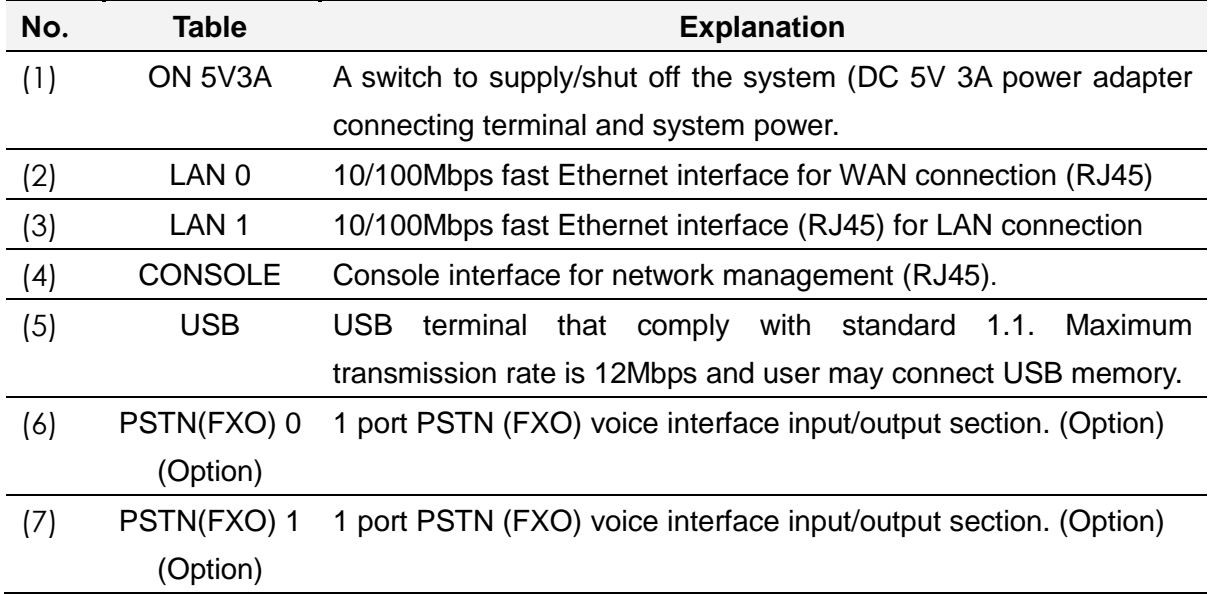

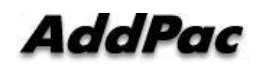

# <span id="page-21-0"></span>**Chapter 2. IPNext Installation**

# **Installation Requirement**

### **Requirement**

Following details are recommendations for product safety.

- After IPNext installation, use it in clean environment.
- When opening IPNext cover, work in safe place..
- Do not wear a loose shirt. Don't let your tie or scarf slip down. Roll up your sleeves.

### <span id="page-21-1"></span>**Electric Safety Recommendation**

IPNext may face with two electrical issues. One is safety concern in power supply and the other is device damage from electrostatic.

#### **Electrical Safety**

- $\checkmark$  Make sure to work in a location where you can shut off the system immediately when accidents occur.
- $\checkmark$  Shut off the power while installing device or taking off the cover.
- $\checkmark$  Do not work alone in dangerous environment.
- $\checkmark$  Do not assume that the power is off. Be sure to check the power.
- $\checkmark$  Be cautious when working in humid area or without ground connection

#### **• Prevent Electrostatic**

- $\checkmark$  IPNext Chip-Set is very sophisticated components. If you mishandle it, it would cause some damages.
- $\checkmark$  Be sure to wear electrostatic prevention waist strap if you have one.
- $\checkmark$  If you do not have waist tap, be sure to hold the device metal sash. It will prevent electrostatic.

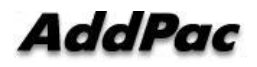

### <span id="page-22-0"></span>**General Installation Requirement**

IPNext is usable anywhere. For the maximum performance, we recommend places as below.

- **Maintain level and adequately ventilated.**
- **Please attach the product in a safe place.**
- **Do not put other objects on the device.**
- **Avoid direct sun light and install in cool location.**
- **Keep a safe distance from fire, flammable liquid, and magnetic material**

### <span id="page-22-1"></span>**Preparation before Device Installation**

When installing IPNext, user must consider EMI (EIA standard) and distance restriction. Following explains Ethernet cable, console cable and preparation.

Necessary equipments and cables are not included in the box unless you order them separately. To install IPNext, please prepare the following devices and equipments.

Standard Screw Driver Set

- Cable to connect LAN and console port
- RJ-45 to RJ-45 cable for LAN port
- RS-232C console cable that has RJ-45 connector (included in the box)

#### **Ethernet Port**

IPNext has two RJ45 type Ethernet ports at the back and LED display for port status. Use standard cable and connector when accessing in LAN network. Please refer to appendix cable specification for Ethernet cable PIN specification.

**Console Port**

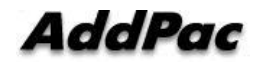

At the back of IPNext, it has RJ-45 type RS-232C Female DCE connector interface. Use may initialize the setup, monitoring, and debugging through this port. Make sure to use cable and connector. Please refer to appendix cable specification for RS-232C console cable PIN specification.

### <span id="page-23-0"></span>**After Sales Service**

Please contact via 02)568-3848 or FAX 02)568-3847 for technical problems. Normal business hours: 9AM ~6PM For company location and further information, visit our website http://www.addpac.com

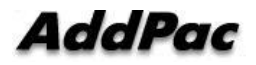

## <span id="page-24-0"></span>**Remove Product Packaging and Contents Check**

<span id="page-24-1"></span>Make sure to check the package damage before unpacking. Please check the following contents.

| <b>No</b>      | <b>Name</b>                                     | <b>Contents</b> | Qt. |
|----------------|-------------------------------------------------|-----------------|-----|
| $\mathbf{1}$   | <b>IPNext</b>                                   | addPa           | 1   |
| $\overline{2}$ | <b>LAN Cable</b><br>(RJ45 to RJ45<br>Option)    |                 | 1   |
| $\overline{2}$ | <b>Console Cable</b><br>(RJ45 to DB9<br>Option) |                 | 1   |
| $\overline{4}$ | <b>Power Cable and</b><br><b>Adapter</b>        |                 | 1   |

**Table 2-1 IPNext Product Package**

**Please contact AddPac Technology if you find any damaged items. (Tel: (02)568- 3848)**

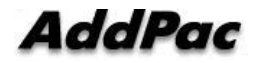

# **Installation**

## <span id="page-25-0"></span>**Async Serial Interface Connection**

Connect RJ-45 connector of RS-232C serial console cable to console port. The opposite serial connector connects to serial port such as IPNext control PC.

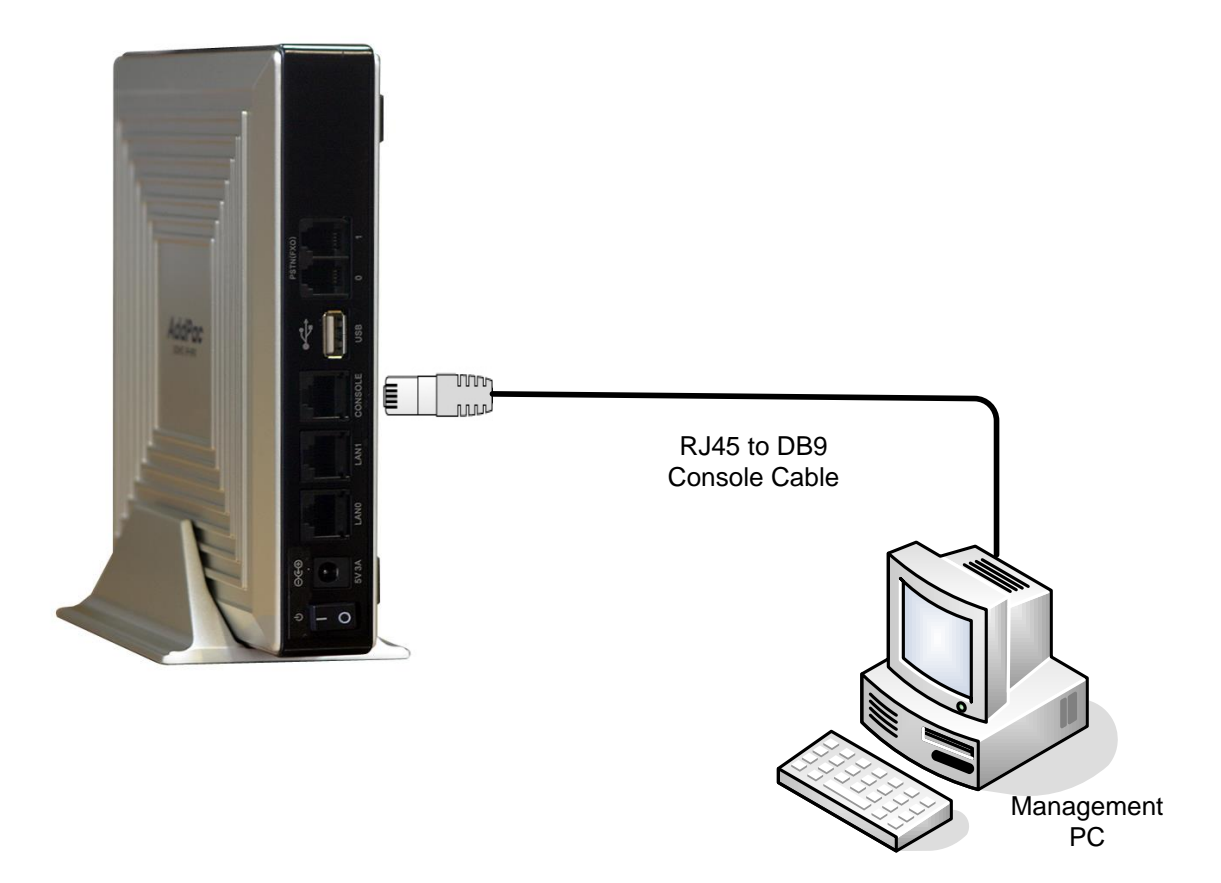

**Picture 2-1 IPNext Async Serial Interface Connection**

<span id="page-25-1"></span>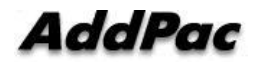

### <span id="page-26-0"></span>**Ethernet Interface Connection**

For internet connection WAN interface, connect with WAN device (router or ADSL/cable modem) LAN interface and RJ45 standard UTP cable. Cross-Over may be used when connecting to the router or modem directly. Use direct-through cable when connecting to HUB.

Connect LAN0/LAN1 fast Ethernet interface by using RJ-45 connector.

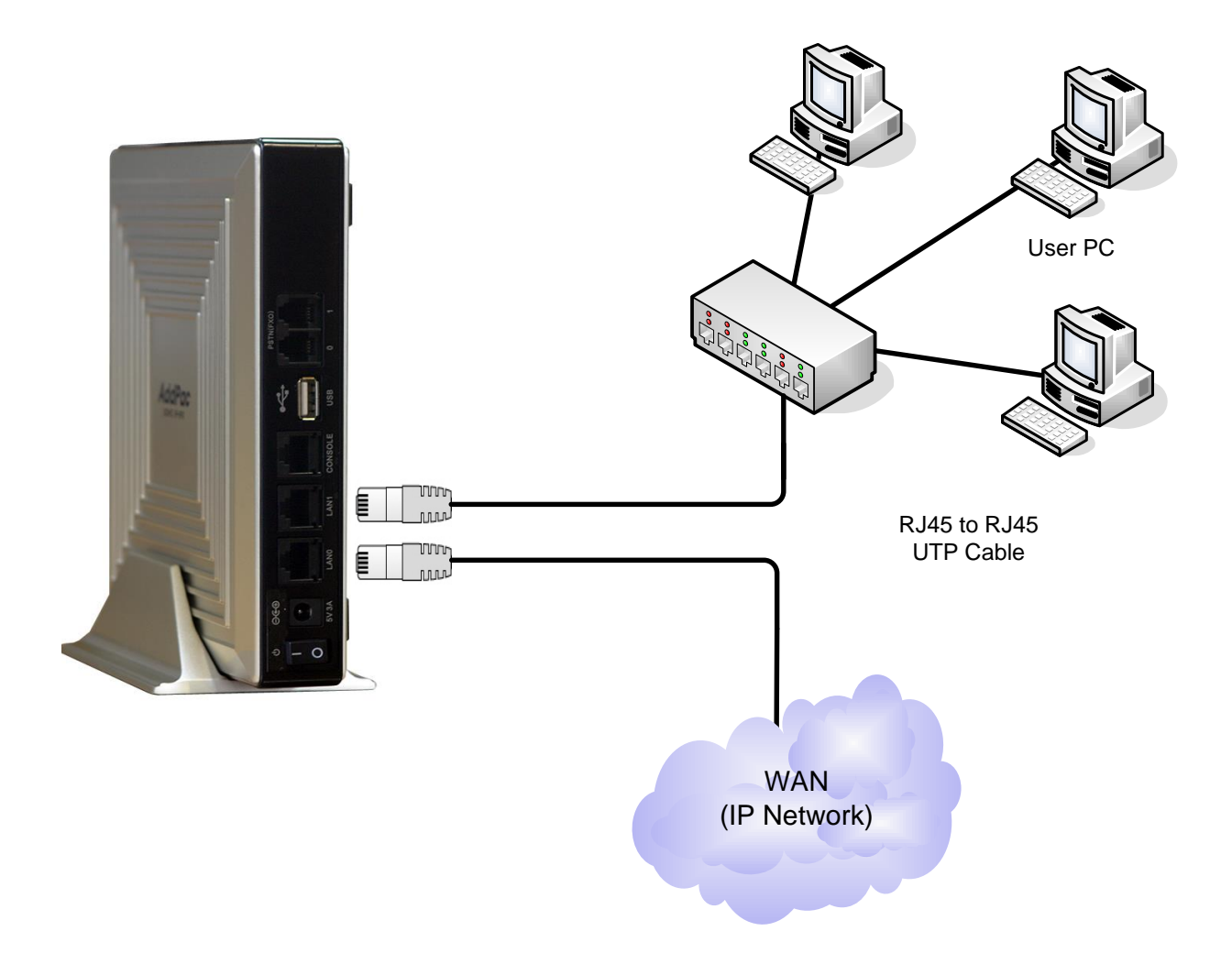

#### <span id="page-26-1"></span>**Picture 2-2 IPNext LAN0/LAN1 Interface Connection**

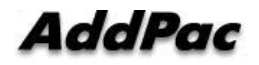

## <span id="page-27-0"></span>**PSTN (FXO) Interface Connection (Option)**

Connect PSTN (FXO) port with external PSTN and RJ11 standard cable.

PSTN (FXO) port is interface which provides RJ-11 connector to interwork with telephone network and standard PBX.

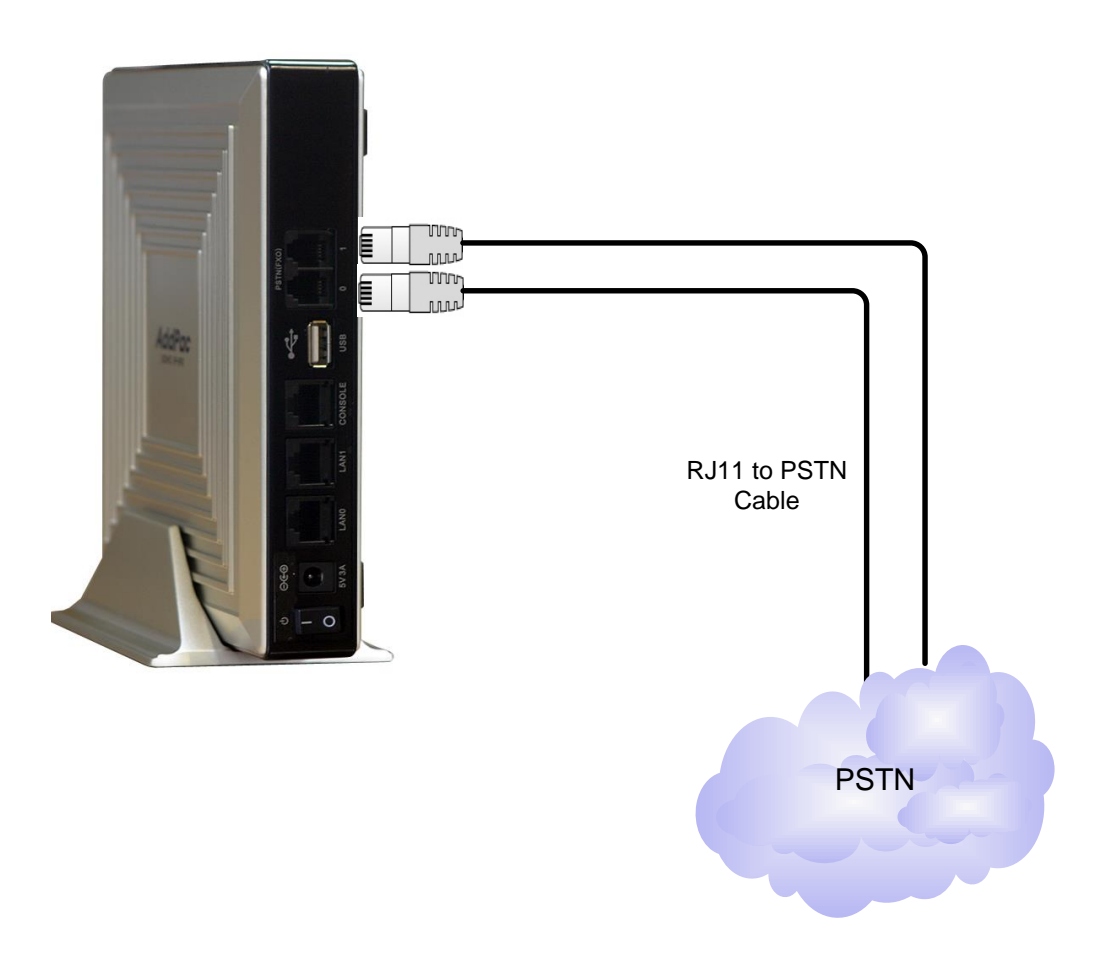

<span id="page-27-1"></span>**Picture 2-3 IPNext PSTN Interface Connection**

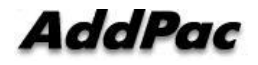

# <span id="page-28-0"></span>**Booting Process and Working Status**

It is booting process of IPNext.

- IPNext checks the CPU, memory, and interface.
- Boot Loader will be executed and find appropriate IPNext s/w image file. IPNext is designed to upload s/w in default configuration.
- If s/w image file cannot be found in flash memory, boot loader will wait in boot mode until it downloads the proper IPNext s/w. (Use TFTP or FTP protocol to download proper Next50 s/w)
- After IPNext loading, IPNext will be operated in accordance with saved information. IPNext will run with initial value if there is no saved setup information. For normal network operation, administrator must setup pertinent details.

After IPNext installation and interface connection, power must be supplied. Make sure to connect power cable with IPNext. Do not connect IPNext after providing power cable. Also, use 110V power cable if the power supply is 110V. IPNext automatically recognizes both 110V and 220V so using proper power cable and additional operation is not necessary.

After normal booting, following message will be shown.

```
System Bootstrap, Version 1.2
Decompressing the image:
###########################[OK]
?
System Boot Loader, Version 5.1.3
```
Copyright (c) by AddPac Technology Co., Ltd. Since 1999.

[DUAL-BOOT] Start application (0xbc000000)...

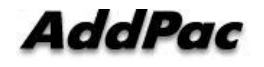

System Bootstrap, Version 1.2

Decompressing the image:

AddPac IP-PBX Series (IPNEXT\_G2) 32BIT RISC Processor With 125MHz Clock 128 Mbytes System Memory. 512 Kbytes System Boot Flash Memory 32 Mbytes System Flash Memory

1 RS232 Serial Console Interface

IPNEXT\_G2 System software Revision 8.47.024 Released at Thu Nov 6 19:26:52 2008 Program is 5057752 bytes, checksum is 0x28ce9ed4

UTC Time is Mon Dec 1 12:00:10 2008 Copyright (c) by AddPac Technology Co., Ltd. Since 1999.

Allocating system mbuffer counter: 2560 Loading file system(ver2.2), flash-base: 0xffff0000 ram-base: 0x9912836c Ethernet port initialization complete Ethernet port initialization complete System utilization reference (51/20/20/22) USB OHCI Host Controller Driver v5.3 [USB] HUB 2 ports detected Initializing USB Mass Storage driver... USB Mass Storage support registered. v0.0.1 (2005/09/09):USB HID Mouse driver v0.0.1 (2005/09/09):USB HID Keyboard driver Loading module: rt2570usb - v2.0.7 (2006/3/7) [USB] Start ROOT HUB timer **Start Target Debug Server** 

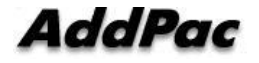

AddPac Technology Proprietary & Documentation

Attach FastEthernet Interface at Slot 0, Port 0-1, <0-0>/<0-1> [USB] Start HUB event processing FastEthernet0/0: link is up 100 Mbps (full duplex) FastEthernet0/1: link is up 100 Mbps (full duplex) Interface FastEthernet0/0, changed state to UP Interface FastEthernet0/1, changed state to UP Hardware Type  $ID = 0$ Hardware Revision  $ID = 0x0$ Slot (0) Module type : FXO

Start SendMail Server can't open configuration file [flash:/flash/apos.cfg] Start File Transfer Protocol Server (listen tcp/21) HTTP: document\_root : /hd/smartclient Start RtpCallScanTimer for group default

Press RETURN to get started.

RTA Module Ready CPU internal DSP SRAM .... OK Audio DSP S/W download ... OK AudioConference Module Ready

Add default voipPeer(1000) ......

VoipGateway::Init1 - No IP address on the VoIP Interface CM CREATE DOMAIN CM CREATE DOMAIN

Welcome, APOS(tm) Kernel Version 8.47.024. Copyright (c) 1999-2008 AddPac Technology Co., Ltd.

Login:

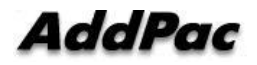

# <span id="page-31-0"></span>**Chapter 3. IPNext Console Command**

# **Outline**

## <span id="page-31-1"></span>**Use Console Terminal by Using HyperTerminal**

Terminal Emulator Application must be setup when using PC as console terminal. Use hyper terminal application when using MS-Windows type.

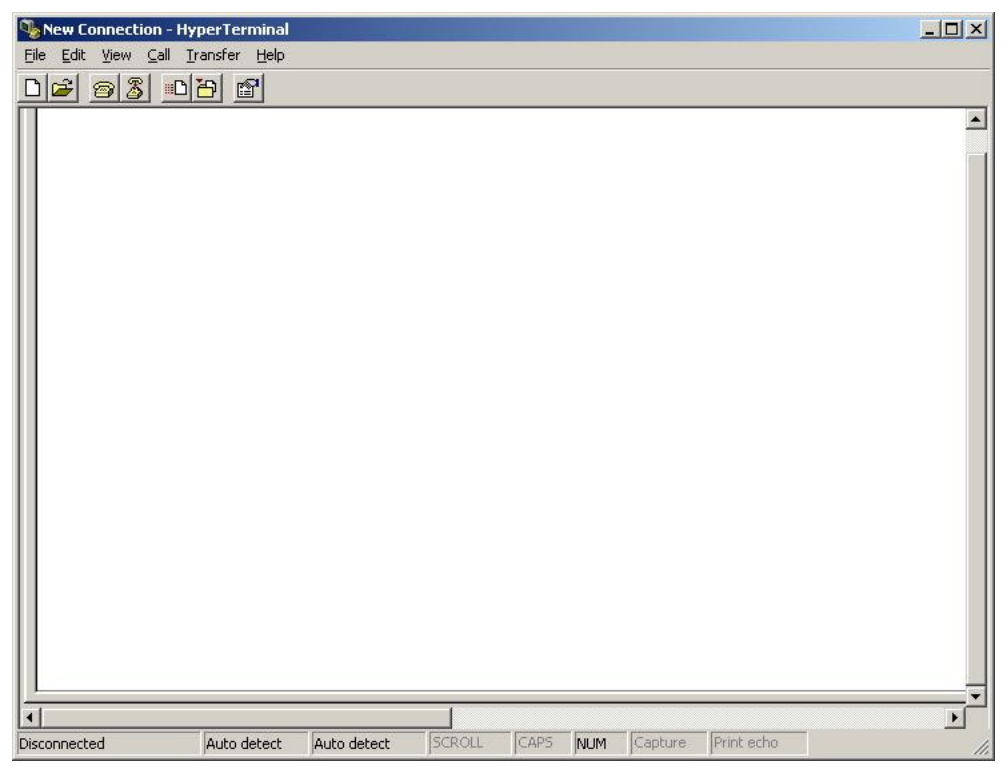

**Picture 3-1 MS-Windows Terminal Emulator HyperTerminal**

<span id="page-31-2"></span>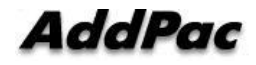

Execute hyper terminal and decide connection name. User may choose connection name freely. We setup as AddPac.

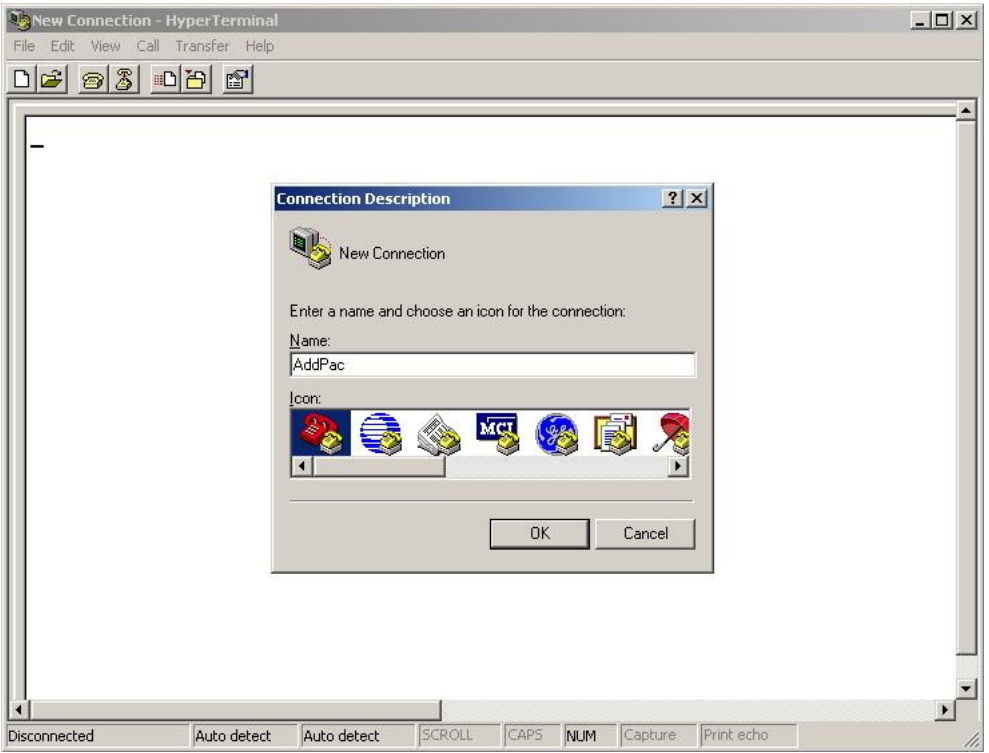

<span id="page-32-0"></span>**Picture 3-2 Enter HyperTerminal Connection Name** 

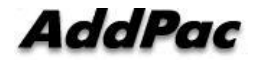

Setup interface that is connected with console cable.

Console cable usually connects with RS-232C 9Pin Serial Port. Choose proper port in accordance with user environment. We have connected COM1.

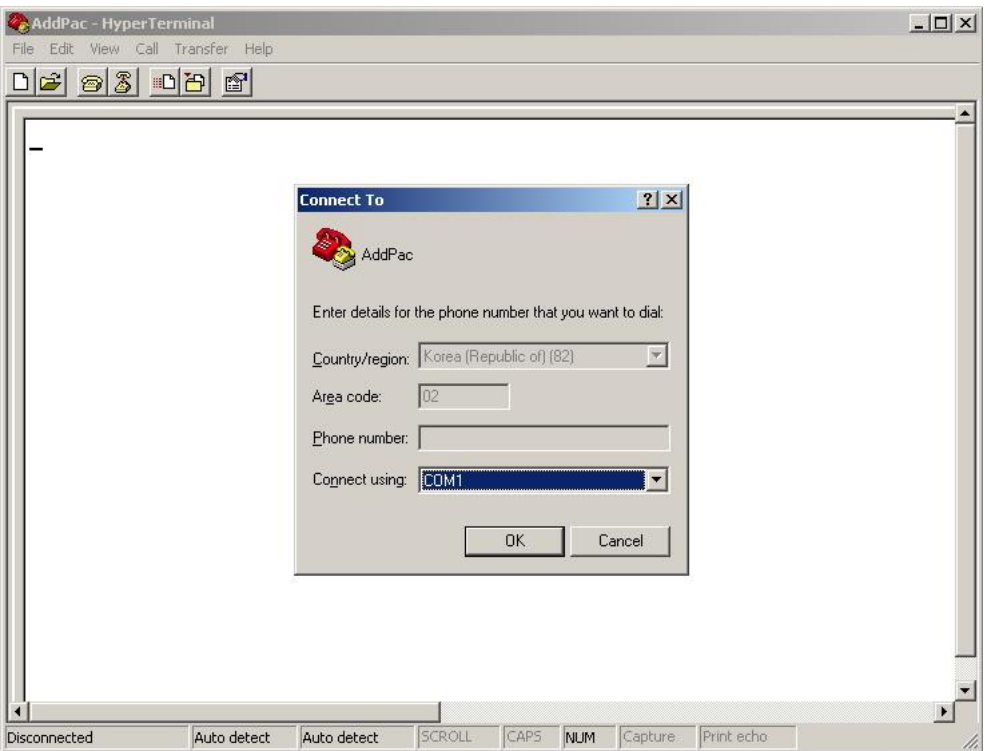

<span id="page-33-0"></span>**Picture 3-3 Setup Value When Connecting Console Cable to Serial Port**

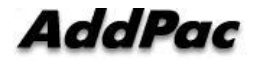

Decide each setup value in interface register information as below. We have used COM1 as a standard.

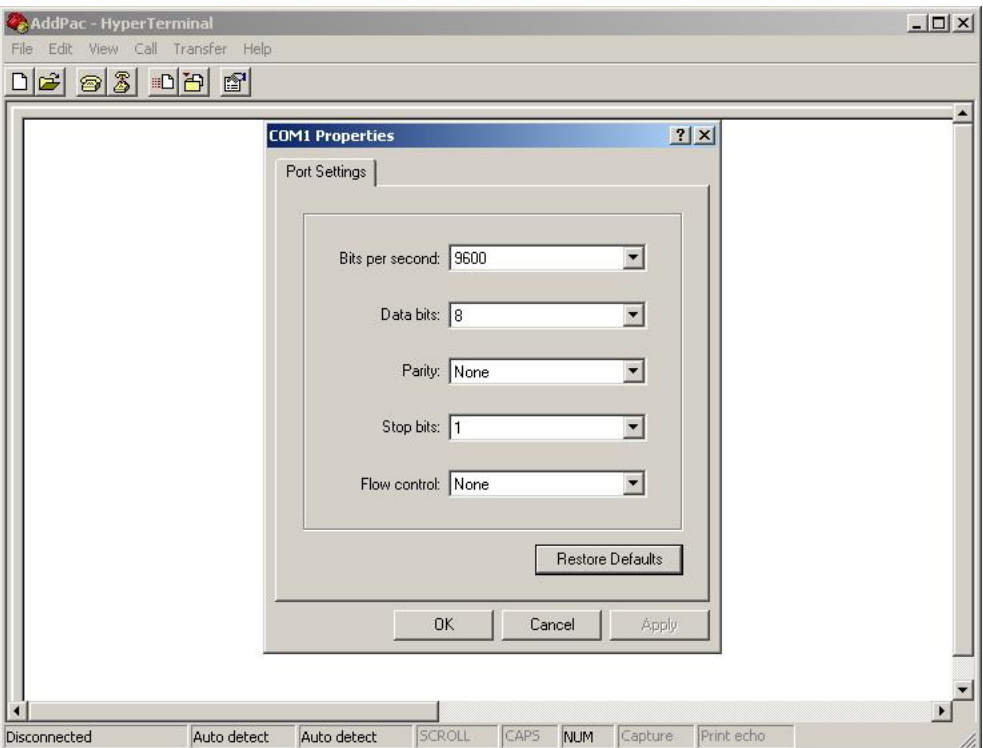

**Picture 3-4 COM1 Port Setup Example**

<span id="page-34-0"></span>After setup, press enter to see booting message on hyper terminal screen

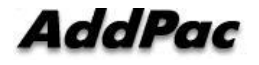

### <span id="page-35-0"></span>**APOS Command Usage**

### **NOTE All AddPac technology devices are embedded with APOS (AddPac Operating System). Thus CLI (Command Line Interface) environment are all identical.**

All command in IPNext can connect to console or telnet terminal (VT-100 terminal). Command provides to view system restriction items, user mode to provide access function, look at the system status. Administrator mode to use system debuggin function and change the setup environment or setup a new environment.

Following characteristics are IPNext related command input.

- It automatically recognizes without typing all command. For example, to run "show" command, type "sh" or "sho". It will automatically recognizes as "show"
- It provides on-line help function. When typing system command incorrectly, it shows possible items for command and command usage screen.
- More function provides to display unable information on screen.
- It provides Help and "?" function to display all possible command and explanation.
- It provides "History" function. User may use Prompt number without retyping command.
- System command structures are divided into 3 modes. Each mode has different command. Command for each mode is as below.

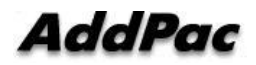
# **General User Mode Command**

General user mode command is a function for all logged-in users.

General user prompt is displayed as "**IP-PBX>**".

| <b>Command</b> | <b>Explanation</b>                                           |  |
|----------------|--------------------------------------------------------------|--|
| enable         | Change to administrator mode                                 |  |
| exit           | Move from current prompt to lower prompt                     |  |
| help           | APOS Help output                                             |  |
| quit           | Same as exit                                                 |  |
| show           | Command for system working status and setup status           |  |
| terminal       | Decide number of lines to print out from terminal at a time. |  |
| who            | Display access users through vty (command)                   |  |
| whoami         | Display how user accesses (command)                          |  |

**Table 3-1 General User Mode Command**

# **Administrator Mode Command**

Administrator mode command is command that logged in administrator can use. To access in system setup mode, it must be under logged in status. It shows more information according to options even if it is same as command such as "show".

In administrator mode, user may use all command that is used in regular user mode.

Administrator mode prompt is displayed as "**IP-PBX#**".

| <b>Command</b> | <b>Explanation</b>                                 |  |
|----------------|----------------------------------------------------|--|
| clear          | Command to initialize Interface Counter, Statistic |  |
| clock          | Setup current year, date, time                     |  |
| configure      | Enter as setup mode                                |  |
| copy           | Copy running config as startup config              |  |
| debug          | Debug command for system                           |  |
| disable        | Enter as user mode                                 |  |
| disconnect     | Command to close VTY() Connection                  |  |

**Table 3-2 Administrator Mode Command**

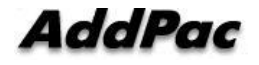

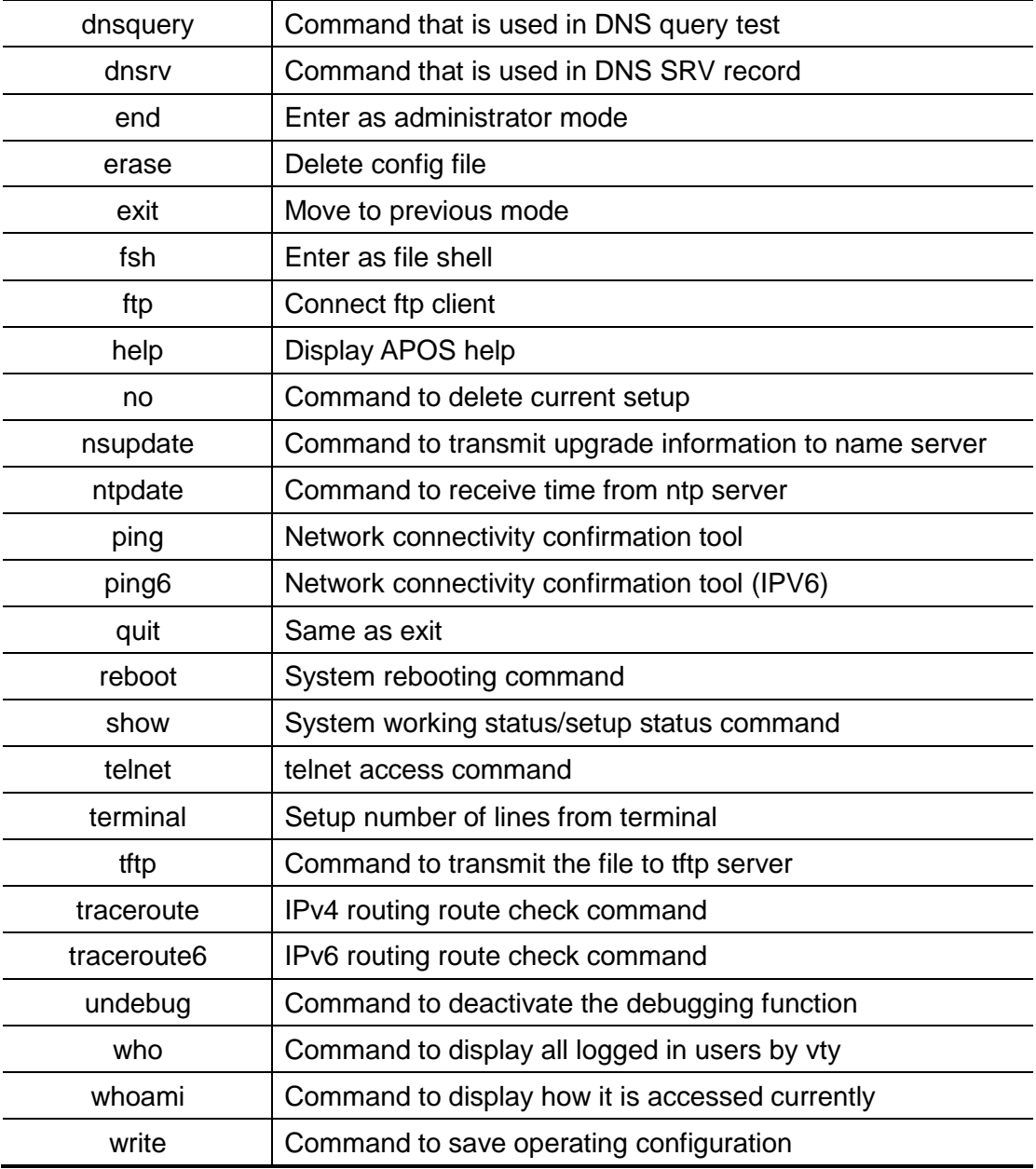

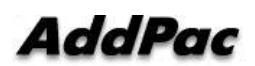

# **System Setup**

## **Log-in Account**

IPNext let users to make several user accounts. Each account has access restriction as well as APOS command setup in accordance with setup level. User account access restrictions are as below. (Include "root").

- User account **"root"** delete is impossible
- Only "root" is able to check in an entire account information
- If the user level is same as admin. User who is not a **"root"** can only read their own account information.

```
NOTE IP-PBX products root account default password is setup as "router".
```
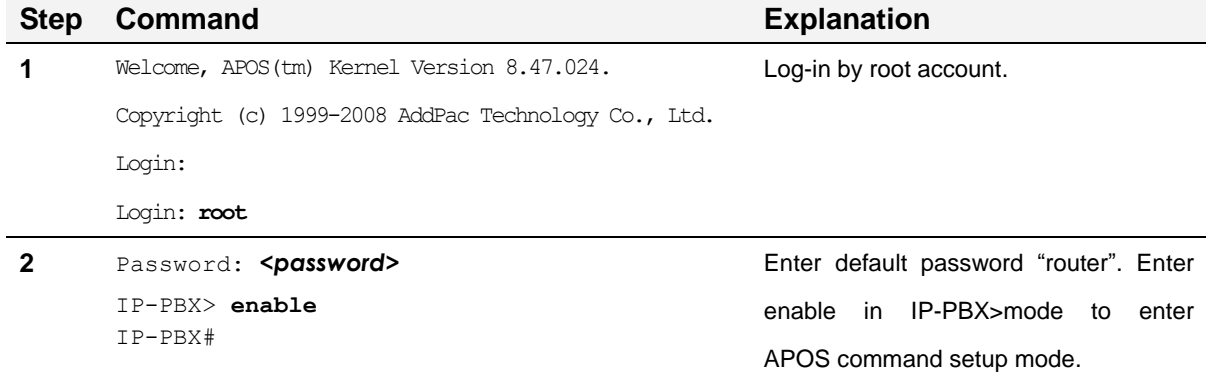

#### **Table 3-3 Log-In by Root Account**

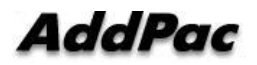

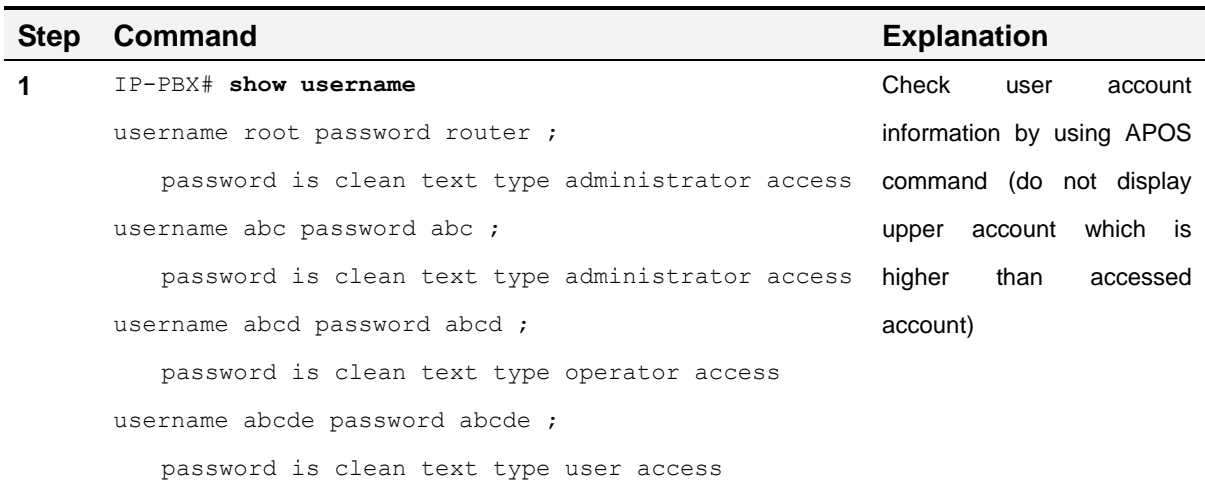

#### **Table 3-4 User Account Information Check**

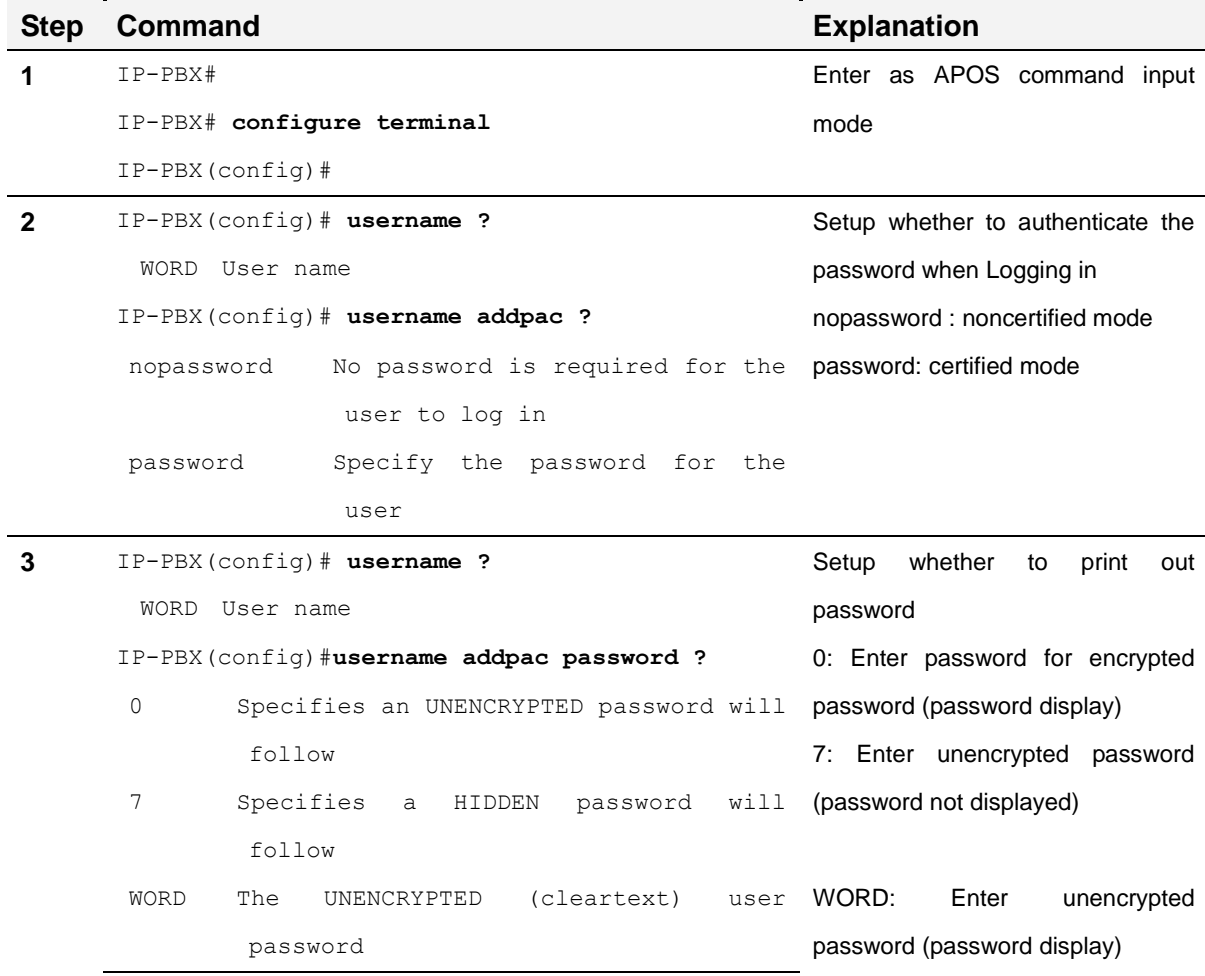

#### **Table 3-5 New User Account Registration**

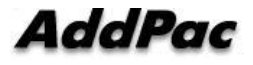

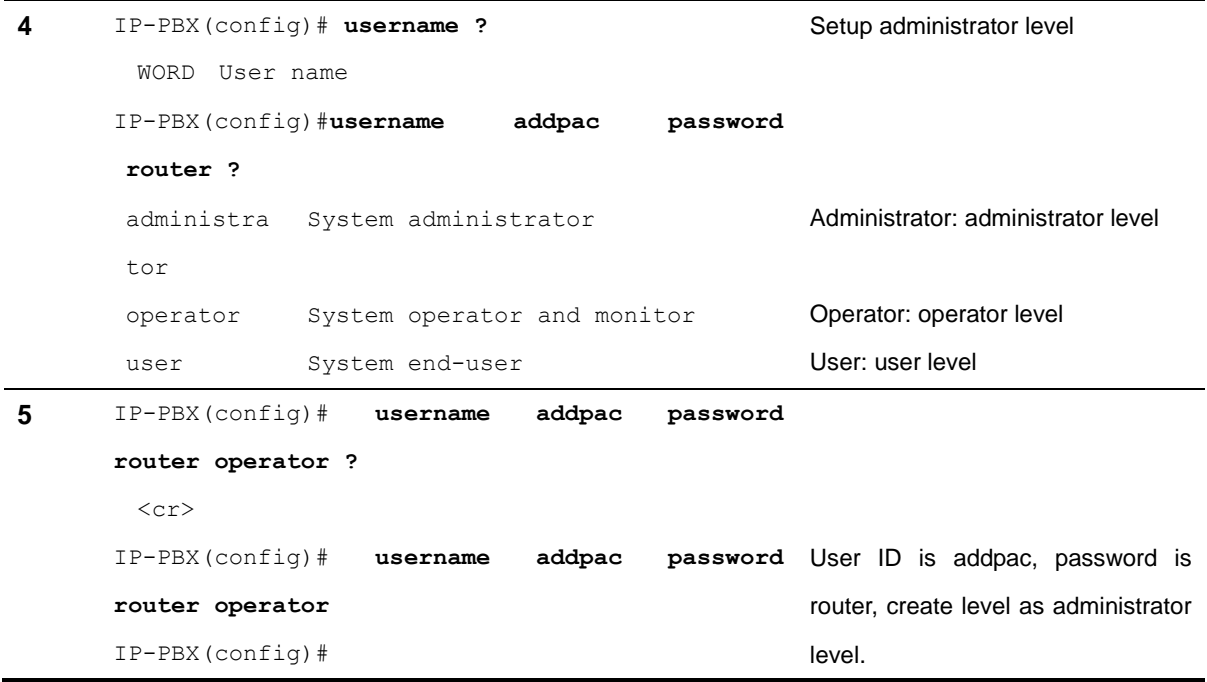

#### **Table 3-6 Log-in Under Regular User Account**

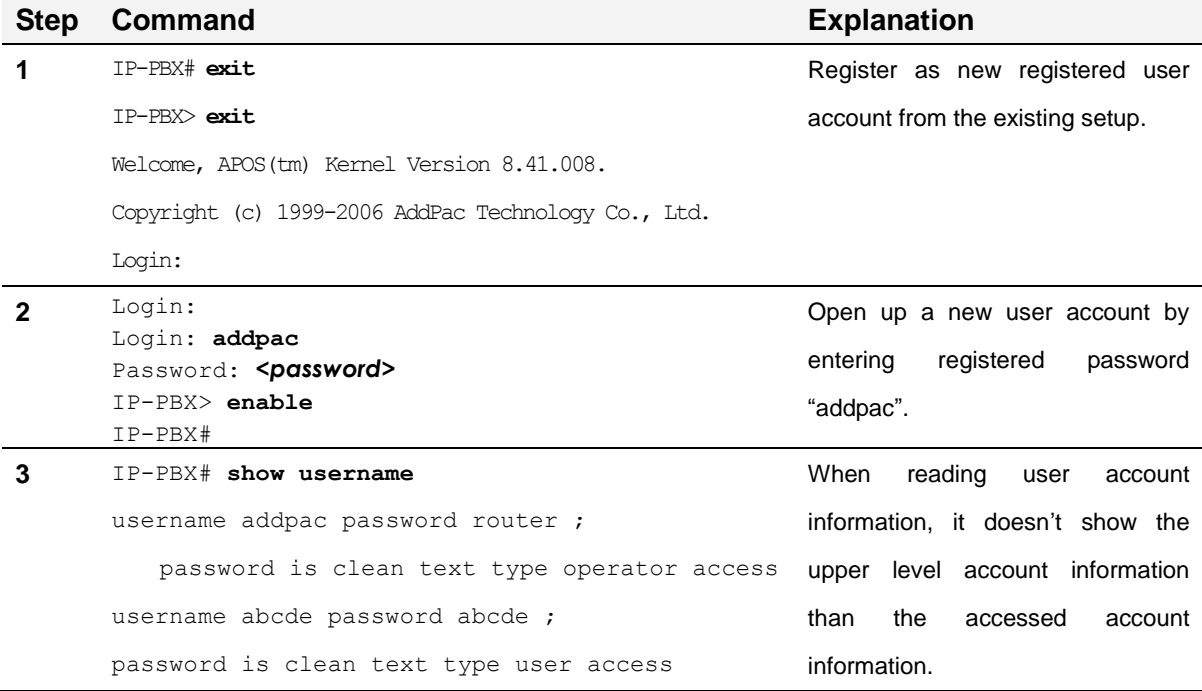

### **Table 3-7 User Delete**

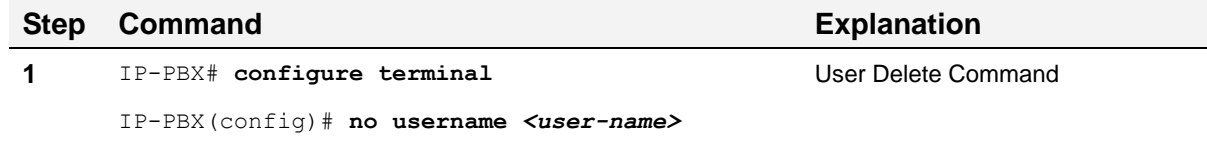

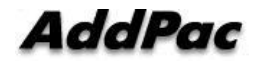

## **Password setup**

User only has an authority to do the "show command" after accessing to console. To have powerful authority, user must enter as enable mode. If the regular user enters as "enable mode", they have all the rights to change the system setup. Thus, be sure to setup the password only for the administrator.

#### **Table 3-8 password Setup**

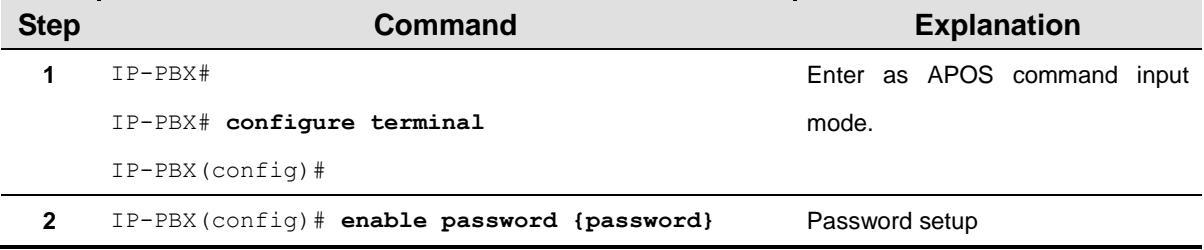

## **Host Name Setup**

Host Name shows prompt name in CLI environment. It informs to user what types of devices are being accessed through telnet and console. It is convenient when using device location or model name.

Following shows an example to setup device host name as IPNext.

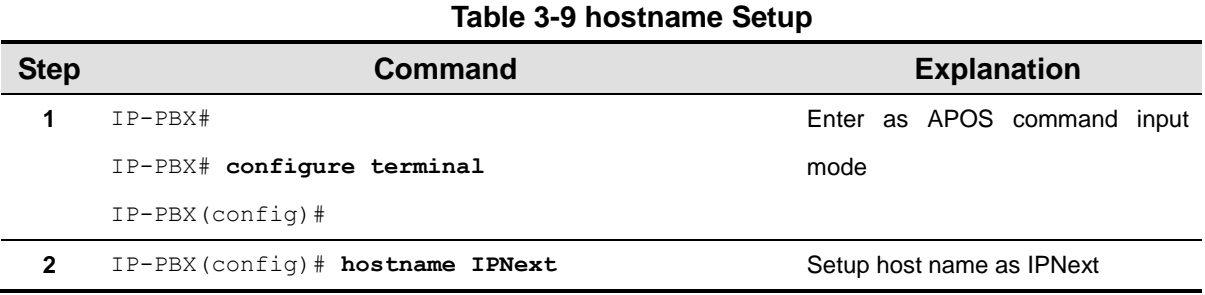

# **AddPac**

## **Clock Setup**

Clock setup shows the time of system. System time can be checked as "show clock" command in CLI environment as well as check running time up to now. Be sure to set your clock same as current time.

Following shows how to setup current time

| <b>Step</b>      | Command                                            | <b>Explanation</b>                  |
|------------------|----------------------------------------------------|-------------------------------------|
| when             | $IP-PBX#$                                          | Enter as APOS command input         |
|                  | IP-PBX# configure terminal                         | mode.                               |
|                  | $IP-PBX (confiq)$ #                                |                                     |
| $\boldsymbol{c}$ | $IP-PBX (config)$ # clock time 2008 12 01 14 30 00 | Setup present time as "2008, 12, 01 |
|                  |                                                    | 14hr 30min 00sec"                   |

**Table 3-10 Clock Setup**

## **Interface Setup**

IP Address must be setup to communicate with other network devices. Interface speed and duplex is automatically adjusted with other devices (optimum value). However, it occurs when duplex does not fit. In this case, manual setup is required for speed and duplex.

Following example shows how to setup IP address "172.20.101.100" in interface fast Ethernet 0/0 and setup link speed 100M and full duplex manually.

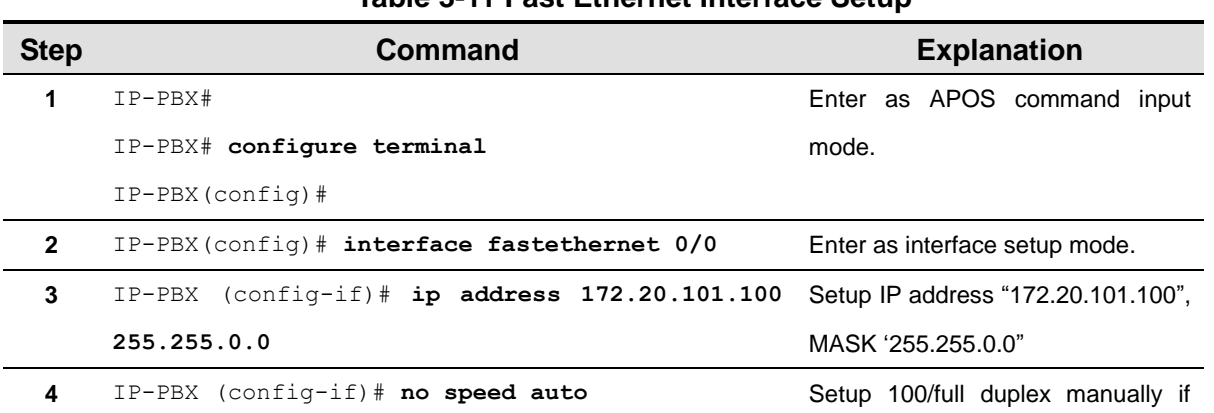

#### **Table 3-11 Fast Ethernet Interface Setup**

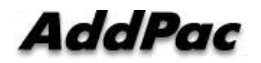

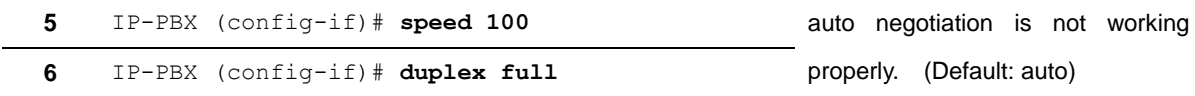

# **Default Router Setup**

Setup where to send if it was accessed by unspecified network. Be sure to setup with device IP.

Following shows how to setup default router as "172.20.1.1"

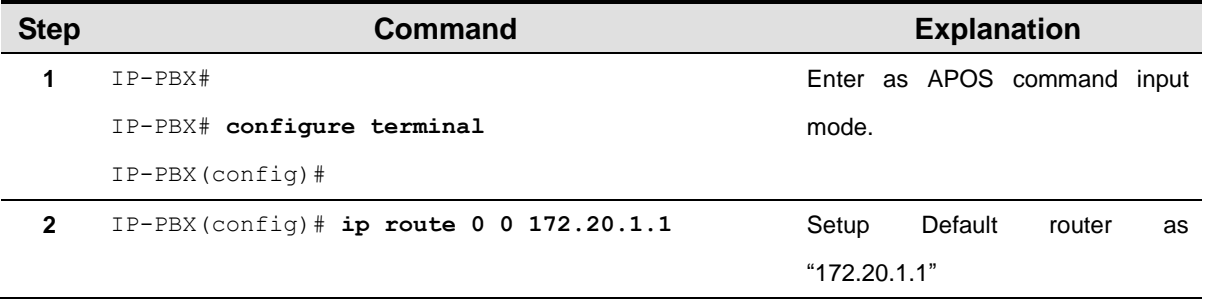

### **Table 3-12 Default route Setup**

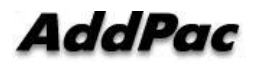

# **System Service Setup**

# **HTTP Server Setup**

HTTP Server is activated. Make sure to setup when it is not activated. It is setup for PBX HTTP CLI execution, call manger status check in SMM, and to use auto upgrade server.

| <b>Step</b>  | Command                                    | <b>Explanation</b>                             |
|--------------|--------------------------------------------|------------------------------------------------|
|              | $IP-PBX#$                                  | Enter as APOS command input mode               |
|              | IP-PBX# configure terminal                 |                                                |
|              | $IP-PBX (confiq)$ #                        |                                                |
| $\mathbf{2}$ | IP-PBX (config) # http server              | HTTP server activation. (default)              |
| 3            | $IP-PBX (config)$ # no http authentication | (Optional) Setup to access in server without   |
|              |                                            | We<br>authentication.<br><b>HTTP</b><br>access |
|              |                                            | recommend using http authentication.           |
| 4            | IP-PBX (config) # http document-root /hd   | Setup default directory for accessing web      |
|              |                                            | (IPNext v8.47.024.)<br>SMM.<br>after<br>based  |
|              |                                            | version default: /hd)                          |

**Table 3-13 HTTP Setup**

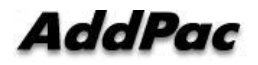

## **Telnet Server Setup**

Use telnet to manage the device which is located far. Telnet is already activated in system. So user does not require using command unless it is activated separately. Use TCP23 through telnet port. It is possible to modify in accordance with environment.

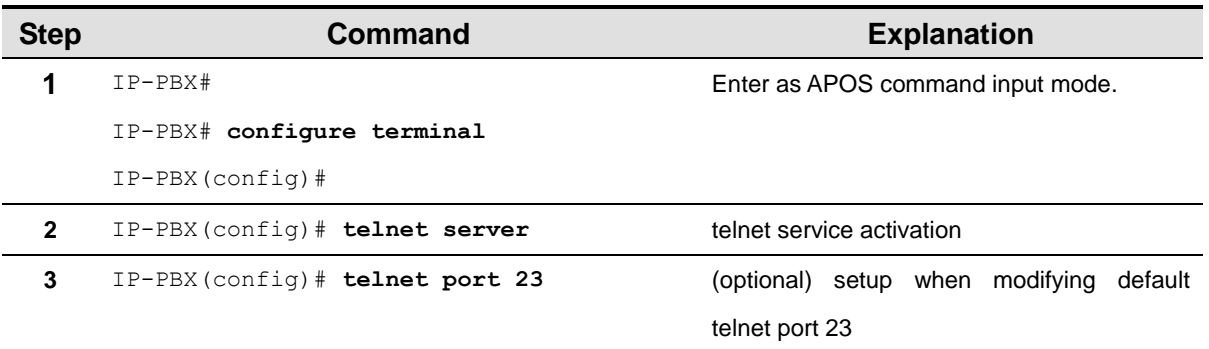

#### **Table 3-14 Telnet Setup**

### **FTP Server Setup**

FTP is activated and if it is deactivated, make sure to setup. If user wishes compose ftp server, do ftp allow anonymous command.

Following example shows how to activate ftp server and allow anonymous account access.

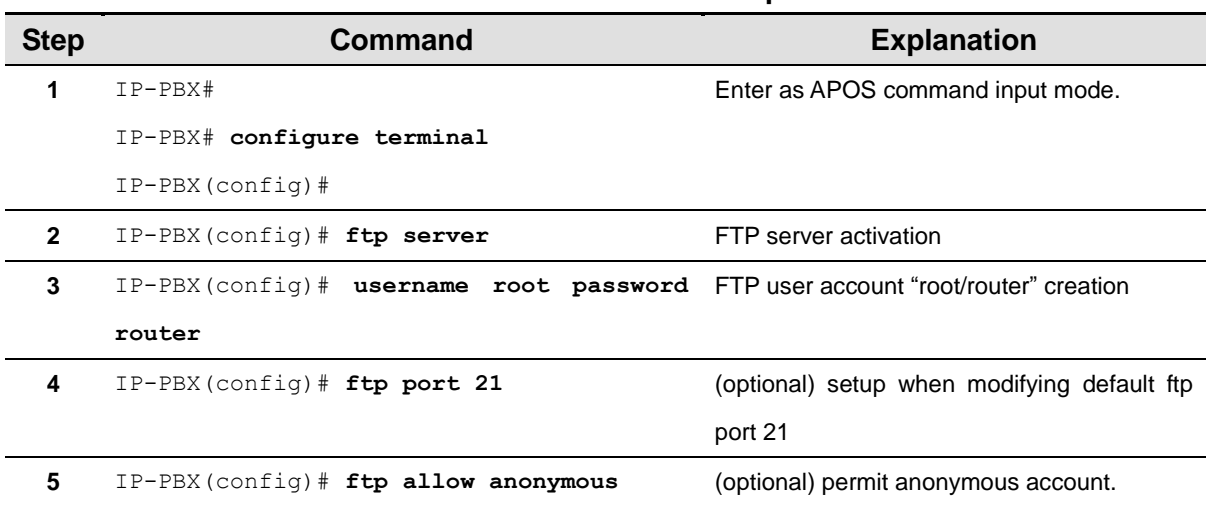

### **Table 3-15 FTP Setup**

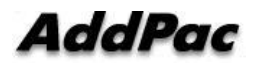

# **SNMP Setup**

Use SNMP to monitor the remote device. Activate snmp server and assign snmp community value.

Following shows how to setup SNMP community value as "public".

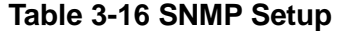

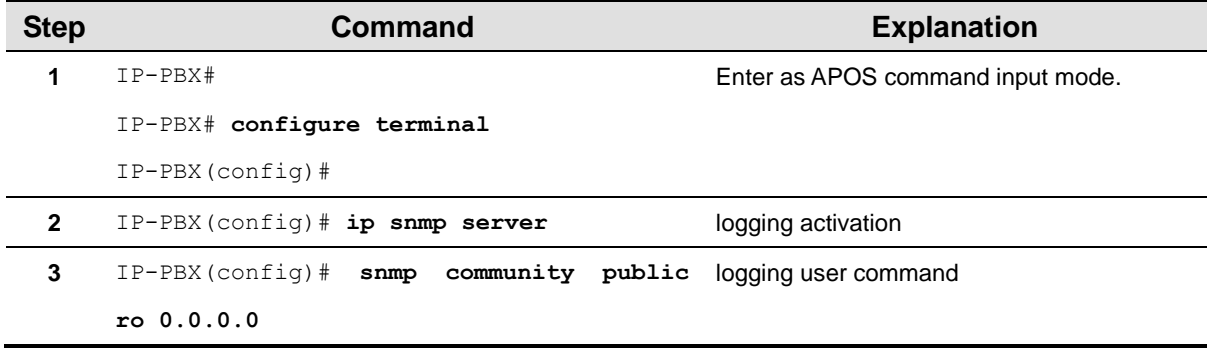

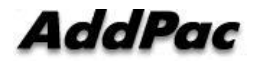

# **Network Setup Check**

# **Setup Status Check**

Following information shows IPNext default-config status.

```
Welcome, APOS(tm) Kernel Version 8.47.024.
Copyright (c) 1999-2008 AddPac Technology Co., Ltd.
IP-PBX# show run
Building configuration...
Current configuration:
!
version 8.47.024
!
hostname IP-PBX
!
username root password router administrator
!
interface Loopback0
 ip address 127.0.0.1 255.0.0.0
!
interface FastEthernet0/0
 no ip address
 speed auto
 no qos-control
!
interface FastEthernet0/1
 no ip address
 speed auto
 no qos-control
!
!
ftp server
http server
http document-root /hd
```
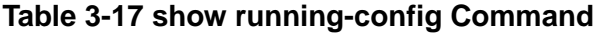

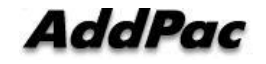

```
!
!
! VoIP configuration.
!
! Voice service voip configuration.
!
voice service voip
 fax protocol t38 redundancy 0
 fax rate 9600
 h323 call start fast
 h323 call tunnel enable
!
! Voice port configuration.
!
! FXO
voice-port 0/0
 no caller-id enable
!
! FXO
voice-port 0/1
 no caller-id enable
!
!
! Pots peer configuration.
!
! Voip peer configuration.
!
dial-peer voice 1000 voip
 destination-pattern T
 session target sip-server
 session protocol sip
 no vad
 dtmf-relay dual-mode
 huntstop
!
! Gateway configuration.
!
gateway
```
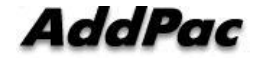

```
h323-id
 signalling-port 1721
 no ignore-msg-from-other-gk
SIP UA configuration.
!
sip-ua
 signaling-port 5070
 rport enable
!
! MGCP configuration.
!
mgcp
 codec g711ulaw
 vad
!
Tones
!
call-manager sip
 reg-expire-value-fixed enable
!
call-manager sscp store-event-time 3
call-manager sscp store-event-count 10
!
call-manager logger disable
call-manager logger level info
!
call-manager h323
 signalling-port 1720
!
! Network Domain interface configuration.
!
call-manager interface ip FastEthernet0/0 domain public
call-manager interface ip FastEthernet0/1 domain private
!
rtp-proxy
!
line console
!
```
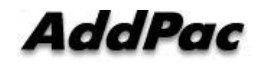

#### line vty

!

character-set encoding usa ascii

mount mem 8192 /apcm

! mount mem 1024 /tmp

!

```
ldap
```
data-dir /hd/ldap suffix "dc=addpac,dc=com" rootdn "cn=Manager,dc=addpac,dc=com" rootpw secret include /hd/ldap/schema/core.schema include /hd/ldap/schema/cosine.schema include /hd/ldap/schema/inetorgperson.schema include /hd/ldap/schema/addpac.schema include /hd/ldap/schema/apcm.schema include /hd/ldap/schema/apglobal.schema include /hd/ldap/schema/apmessage.schema include /hd/ldap/schema/apms.schema include /hd/ldap/schema/apmd.schema include /hd/ldap/schema/apums.schema ! ! presence server configuration. ! presence service disable sscp store-event-time 1 sscp store-event-count 1

logger disable

logger level info

!

! media server configuration.

!

media

rbt disable

!

ldapclient

ldap disable

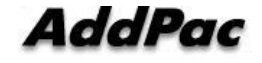

!

end

IP-PBX#

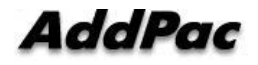

# **IP, Default Route Setup Confirmation**

Following example shows network status for communication. It checks whether the network is properly connected by IPNext ping test.

| Table 3-18 IP, Default Route Setup                         |
|------------------------------------------------------------|
| IP-PBX# configure terminal                                 |
| IP-PBX(config)# interface Fastethernet 0/0                 |
| IP-PBX(config-if)# ip address 172.17.201.115 255.255.0.0   |
| IP-PBX(config-if)# exit                                    |
| IP-PBX(config)# ip route 0.0.0.0 0.0.0.0 172.17.1.1        |
| IP-PBX(config)# end                                        |
| IP-PBX#                                                    |
| IP-PBX#                                                    |
| IP-PBX# write                                              |
| Proceed with write? [confirm]                              |
| Building configuration                                     |
| [OK] Configuration saved to flash:/apos.cfg                |
| IP-PBX#                                                    |
| IP-PBX# ping 172.17.1.1                                    |
| PING 172.17.1.1 (172.17.1.1): 56 data bytes                |
| 64 bytes from 172.17.1.1: icmp_seq=0 ttl=255 time=0 ms     |
| 64 bytes from 172.17.1.1: icmp_seq=1 ttl=255 time=0 ms     |
| 64 bytes from 172.17.1.1: icmp_seq=2 ttl=255 time=0 ms     |
| 64 bytes from 172.17.1.1: icmp_seq=3 ttl=255 time=0 ms     |
| 64 bytes from 172.17.1.1: icmp_seq=4 ttl=255 time=0 ms     |
|                                                            |
| --- 172.17.1.1 ping statistics ---                         |
| 5 packets transmitted, 5 packets received, 0% packet loss' |
| round-trip min/avg/max = $0/0$ /0 ms                       |

**Table 3-18 IP, Default Route Setup**

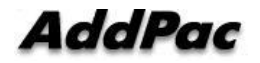

IP-PBX#

# **LDAP Setup**

Ldap (Lightweight Directory Access Protocol) is software protocol to find file or device such as organization, individual, internet, and intranet. It is a part of directory service standard X.500 in network.

IPNext uses LDAP to setup/save the necessary IP-PBX operation data. Following example shows LDAP setup.

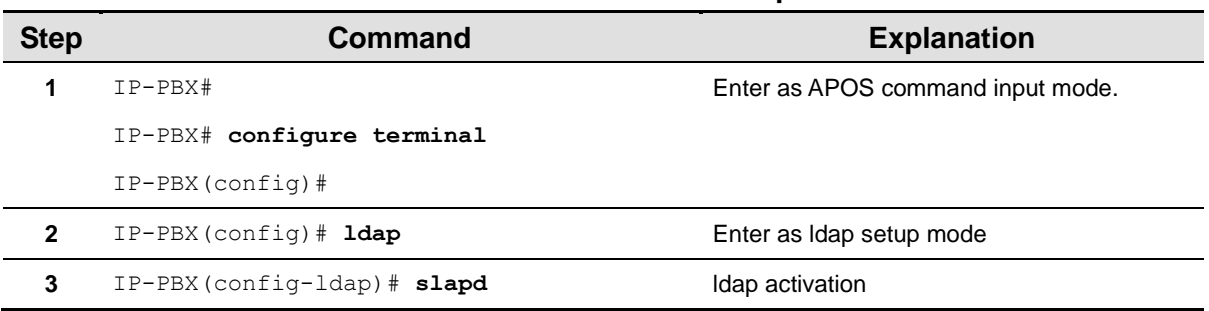

#### **Table 3-19 LDAP Setup**

#### **Table 3-20 LDAP Notification Server Setup**

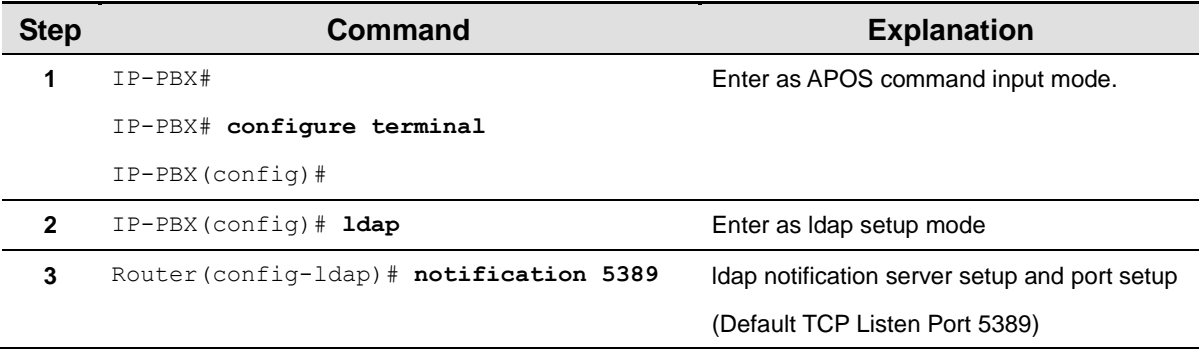

#### **Table 3-21 LDAP Client Setup**

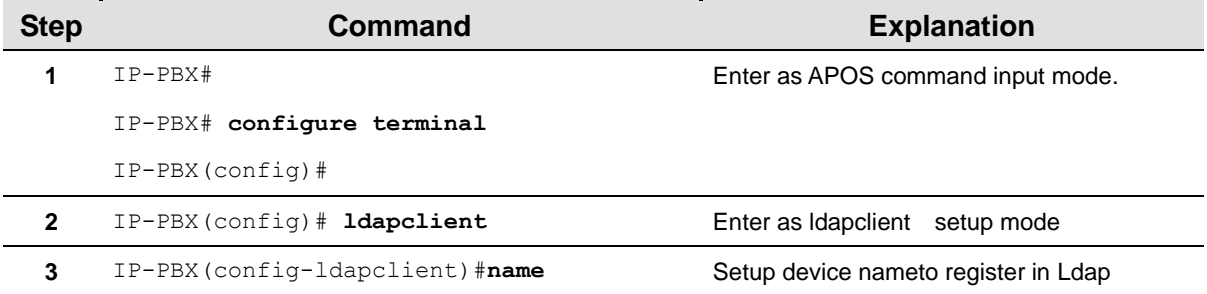

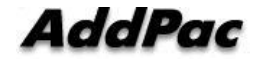

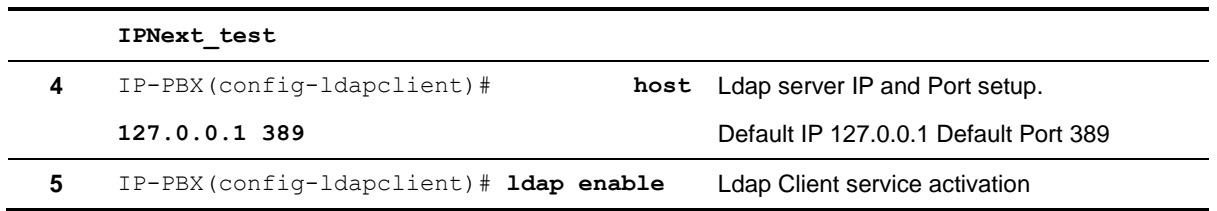

## **LDAP Setup Confirmation**

**\* Check LDAP setup status by show run**

### **Table 3-22 LDAP Execution and Confirmation**

```
IP-PBX# 
IP-PBX# show run
Building configuration...
Current configuration:
!
hostname IP-PBX
!
username root password router administrator
!
interface Loopback0
 ip address 127.0.0.1 255.0.0.0
!
interface FastEthernet0/0
 ip address 172.17.201.79 255.255.0.0
 speed auto
!
interface FastEthernet0/1
 speed auto
!
--------------------------------omit--------------------------------
!
! APOS File System
!
mount hdd 0 /hd
```
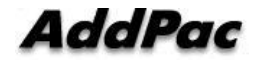

mount mem 8192 /apcm ! mount mem 512 /tmp ! share global workgroup WORKGROUP encrypt-passwords ! character-set encoding usa ascii mount mem 8192 /apcm ! mount mem 1024 /tmp ! ldap data-dir /hd/ldap suffix "dc=addpac,dc=com" rootdn "cn=Manager,dc=addpac,dc=com" rootpw secret include /hd/ldap/schema/core.schema include /hd/ldap/schema/cosine.schema include /hd/ldap/schema/inetorgperson.schema include /hd/ldap/schema/addpac.schema include /hd/ldap/schema/apcm.schema include /hd/ldap/schema/apglobal.schema include /hd/ldap/schema/apmessage.schema include /hd/ldap/schema/apms.schema include /hd/ldap/schema/apmd.schema include /hd/ldap/schema/apums.schema  **=> When "slapd" and "notification" configuration does not exist Execute slapd and notification server**

!

End

## **\* LDAP Activation and LDAP Notification Server Execution**

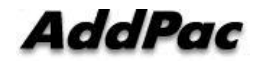

IP-PBX #

IP-PBX # **con t**

IP-PBX (config)#

IP-PBX (config)# **ldap**

IP-PBX (config-ldap)#

IP-PBX (config-ldap)# **slapd**

**LDAP daemon is now active. => LDAP active Status Check**

IP-PBX(config-ldap)# **notification 5389**

IP-PBX(config-ldap)#

**Start Ldap Notification Server (listen tcp/5389) => LDAP Notification Server Status Check**

IP-PBX #

IP-PBX #

IP-PBX # **show run**

----------------------- skip -----------------------

```
! !
```
ldap data-dir /hd/ldap suffix "dc=addpac,dc=com" rootdn "cn=Manager,dc=addpac,dc=com" rootpw secret include /hd/ldap/schema/core.schema include /hd/ldap/schema/cosine.schema include /hd/ldap/schema/inetorgperson.schema include /hd/ldap/schema/addpac.schema include /hd/ldap/schema/apcm.schema include /hd/ldap/schema/apglobal.schema include /hd/ldap/schema/apmessage.schema include /hd/ldap/schema/apms.schema include /hd/ldap/schema/apmd.schema include /hd/ldap/schema/apums.schema **slapd => LDAP Working Status Check notification 5389 => LDAP Notification Server Status Check** IP-PBX # IP-PBX #

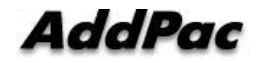

#### **\* Items to be confirmed when LDAP is not properly working**

IP-PBX # IP-PBX # **fsh** fsh:/> fsh:/> **ll** total(bytes) 33552 drwxrwxrwx 1 root apos 752 Sep 13 9:10 apcm/ d--------- 1 root apos 0 Sep 13 9:09 flash/

**drwxrwxrwx 1 root apos 32768 Sep 13 9:09 hd/**  drwxrwxrwx 1 root apos 32 Sep 13 11:36 tmp/ fsh:/> fsh:/> **cd hd** => **Check the existence of ldap data in hd. (It's normal if below lists are all included and Execute Ldap Recovery process if one is missing) Ldap Recovery is Smart Multimedia Manager Manual Prefer)** fsh:/hd> fsh:/hd> **ll** d--------- 1 root apos 2048 Jan 01 12:04 addpac/ d--------- 1 root apos 2048 Jan 01 12:05 cdr/ d--------- 1 root apos 2048 Jan 01 12:05 en/ d--------- 1 root apos 2048 Jan 01 12:06 ko/ d--------- 1 root apos 2048 Jan 01 12:08 ldap/ drw-rw-rw- 1 root apos 2048 Aug 21 09:01 lost+found/ d--------- 1 root apos 2048 Jan 01 12:08 mbox/ d--------- 1 root apos 2048 Jan 01 12:08 music/ d--------- 1 root apos 2048 Jan 01 12:08 scenario/ d--------- 1 root apos 2048 Jan 01 12:08 smartclient/ d--------- 1 root apos 2048 Jan 01 12:09 storage/ d--------- 1 root apos 2048 Jan 01 12:12 tone/ d--------- 1 root apos 2048 Jan 01 12:12 voice/ fsh:/hd> **exit**

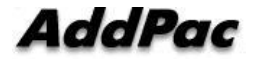

IP-PBX # IP-PBX #

### **\* LDAP Client Setup and Execution**

IP-PBX# **conf t**

IP-PBX(config)# **ldapclient**

IP-PBX(config-ldapclient)# **name IPNext\_ldap**

IP-PBX(config-ldapclient)# **host 127.0.0.1 389**

IP-PBX(config-ldapclient)# **ldap enable**

IP-PBX(config-ldapclient)#

**[LDAP\_CLIENT] Auto-Registration Complete.device id(56) => LDAP Client Working Status Check**

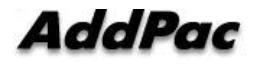

# **APOS Upgrade**

AddPac Technology IPNext permits to access for APOS image file transmitting by using FTP. Also, relevant protocol let user to do service on/off independently.

Upload/download network Configuration is as below.

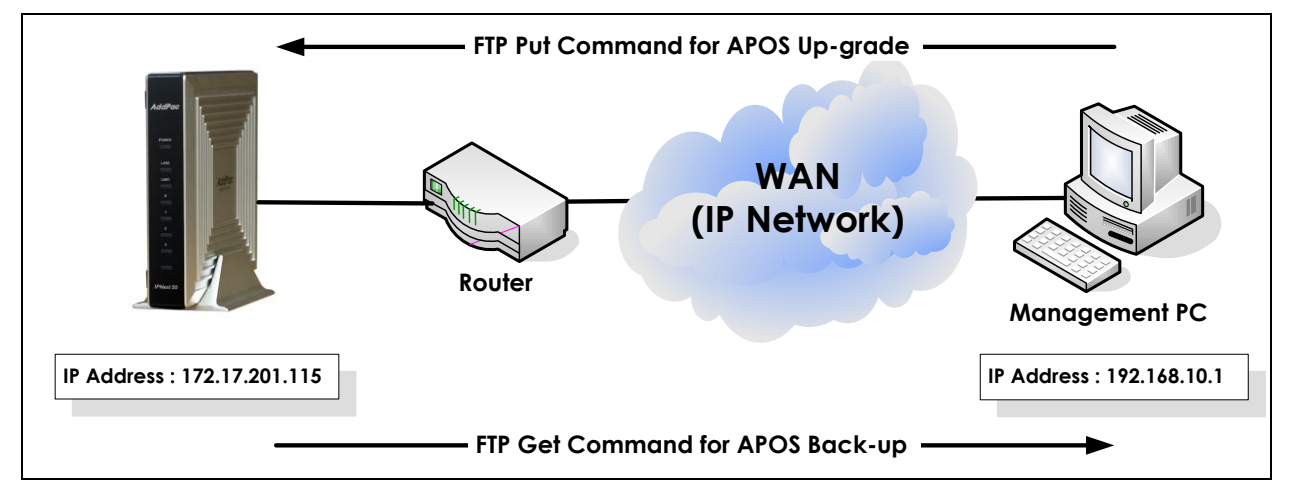

**Picture 3-5 APOS Image File Upgrade by Using FTP**

# **FTP Service Activation**

To upload/download the APOS, please activate FTP service in IPNext.

### **Table 3-23 FTP Server Execution**

```
IP-PBX# configure terminal
```
IP-PBX(config)#

IP-PBX(config)# **ftp server**

IP-PBX(config)# Start File Transfer Protocol Server (listen tcp/21)

IP-PBX(config)#

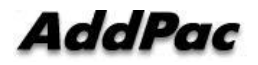

## **APOS Upload**

Use ftp in DOS screen to upload APOS of IPNext. Press window start button and type "cmd" on "run screen" to open DOS screen. Move to image file folder and access to server.

## **Table 3-24 APOS Upgrade (DOS Screen)**

 $D:\lambda >$ dir 2008-08-14 15:21p <DIR> 2006-08-14 15:21p <DIR> 2008-08-14 15:21p 5,057,752 IPNext\_g2\_v8\_47\_024.bin D:\> D:\> **ftp 172.17.113.50 => access to server** Connected to 172.17.113.50. 220 IP-PBX FTP server (Version 8.47.010) ready. User (172.17.113.50:(none)): root 331 Password required for root. Password: 230 User root logged in. ftp> **binary =>Change to binary mode** 200 Type set to I. ftp> **hash =>Setup Hash mark input** Hash mark printing On ftp: (2048 bytes/hash mark). ftp> **put IPNext\_g2\_v8\_47\_024.bin => IPNext\_g2\_v8\_47\_024.bin file uploading** 200 PORT command successful. 150 Opening BINARY mode data connection for 'IPNext\_g2\_v8\_47\_024.bin'. ################################################################################ ------------ 중략 ----------- ######################################################################### 226 Transfer complete. ftp: 5057752 bytes sent in 1.92Seconds 2720.69Kbytes/sec. ftp> quit 221 Goodbye. => Even if goodbye message shows up, do not reboot IP-PBX until the "system software" is updated message shows up in console. D:\>

### **Table 3-25 APOS Upgrade (Console Screen)**

IP-PBX#

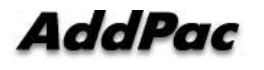

5057752(0x4fca68) bytes are received and version is "8.47.024" **=> upgrade processing** IP-PBX# IP-PBX#

The "system software" is updated. **=> upgrade complete**

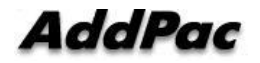

# **Chapter 4. IPNext Initialization**

To initialize (call management file, database schema and basic file) when HDD/flash memory data is damaged due to unexpected errors. Following example shows how to initialize the IPNext data.

\* Following procedure uses when Smart Directory Server is damaged or to upgrade. User needs to take extra cautious.

# **System Setup**

## **Interface Setup**

Following example shows how to setup IP address "172.17.111.20" in interface fast Ethernet 0/0.

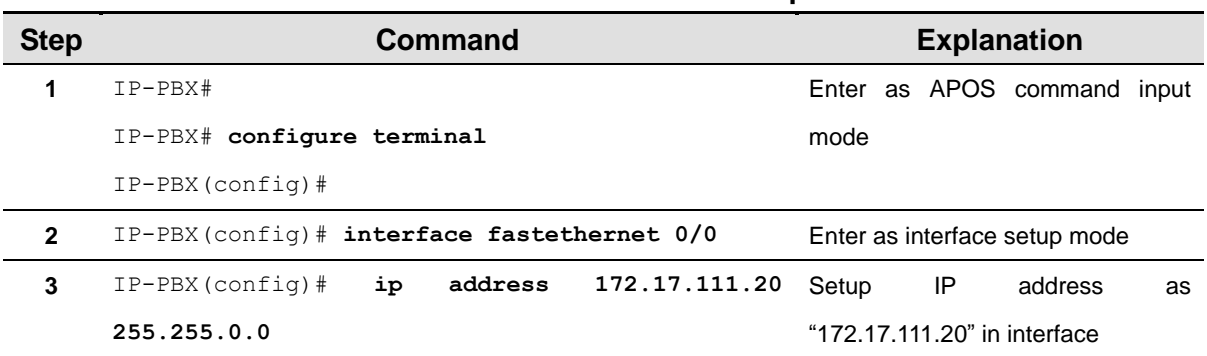

#### **Table 4-1 Interface Setup**

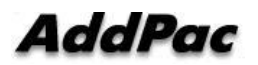

# **Default Route Setup**

This is an example of setup default router as "172.17.1.1".

### **Table 4-2 Default Route Setup**

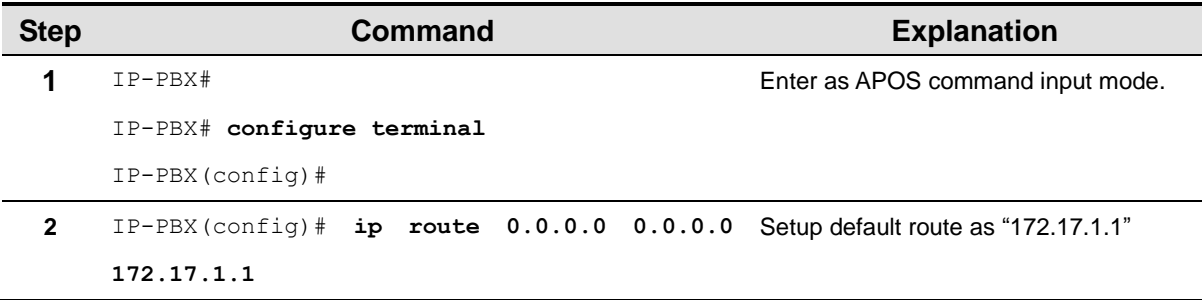

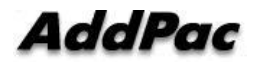

# **System Service Setup**

# **HTTP Server Setup**

This is an example of setup HTTP Sever activation and Http document-root Directory. (Default: http server, http document-root /hd)

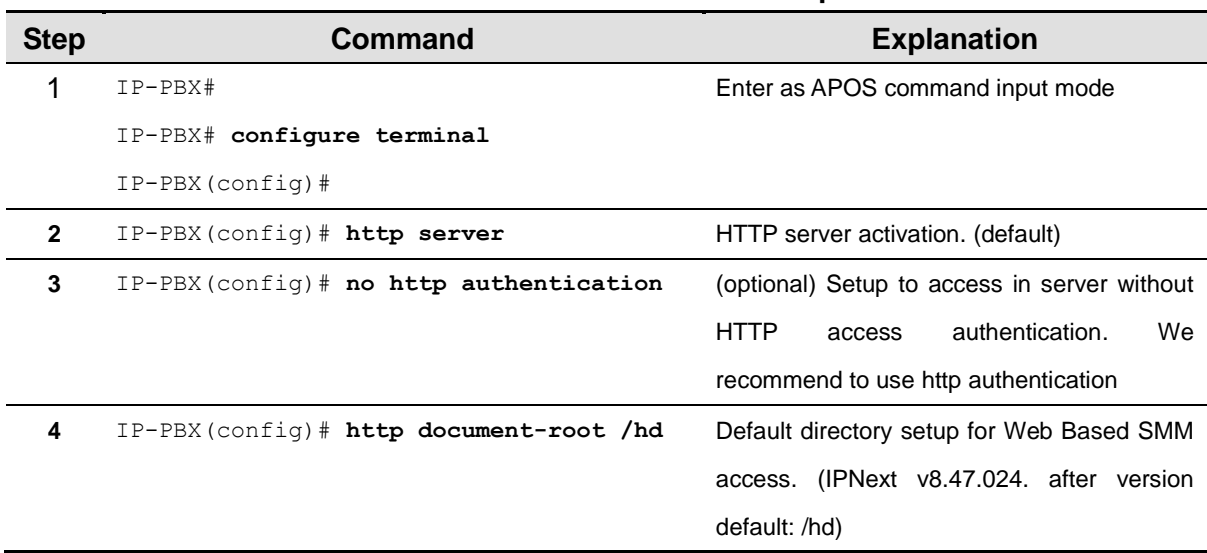

### **Table 4-3 HTTP Server Setup**

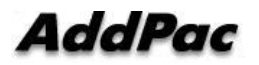

# **FTP Server Setup**

This is an example of FTP server activation. (Default: ftp server, ftp port 21)

## **Table 4-4 FTP Server Setup**

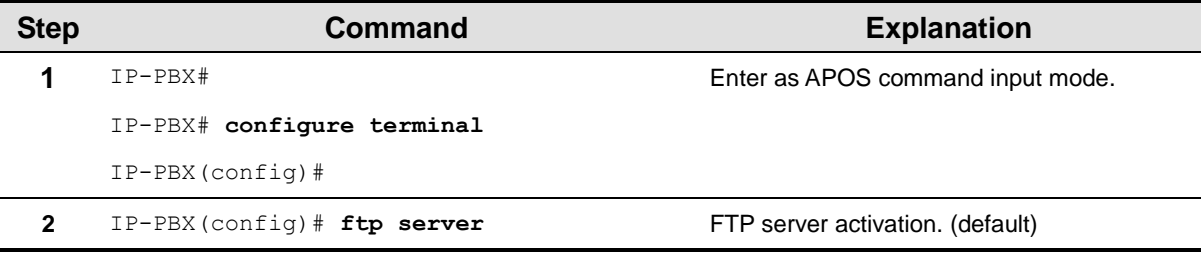

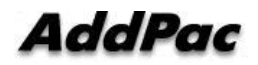

# **File System Initialization (Optional)**

# **File System Initialization (Optional)**

This is a setup example to initialize the file system in IPNext. Following setup will initialize saved data/file system in IPNext. User must backup the data/file by using SMM/SMT. (Please refer to Smart Multimedia Manager and IPNext System Maintenance Tool manual for backup method by using SMM and SMT)

| <b>Step</b>  | Command                             | <b>Explanation</b>                         |  |  |
|--------------|-------------------------------------|--------------------------------------------|--|--|
|              | $IP-PBX#$                           | Enter as APOS command input mode.          |  |  |
|              | IP-PBX# configure terminal          |                                            |  |  |
|              | $IP-PBX (confiq)$ #                 |                                            |  |  |
| $\mathbf{2}$ | $IP-PBX (config)$ # hdd nand format | Initialize all file system in IPNext.      |  |  |
|              |                                     | It may take a while to initialize the file |  |  |
|              |                                     | system.                                    |  |  |

**Table 4-5 File System Initialization Setup**

# **Call-Manager Initialization**

# **System Maintenance Tool Execution and Initialization Process**

It performs system maintenance tool process and initializes process. (Please refer to IPNext System Maintenance Tool manual Chapter. 2 System Recovery (system initialize part). System Maintenance Tool installation and initialize process method.

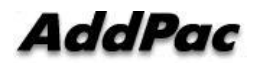

# **LdapClient Setup**

After call manager initialize process and device rebooting is completed through system maintenance tool, setup Ldapclient for call manager service.

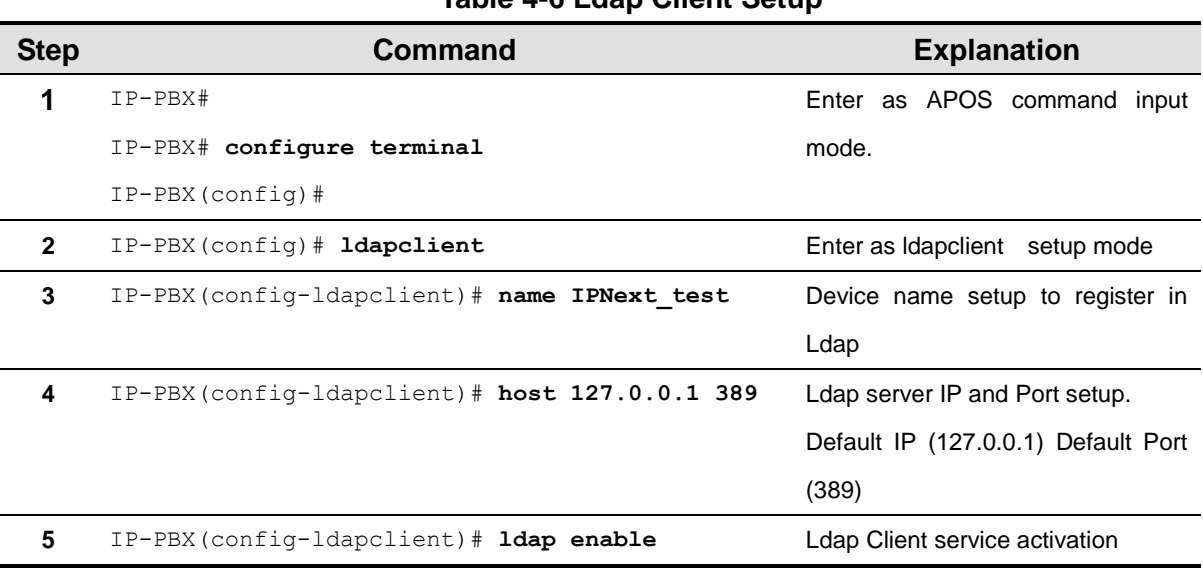

#### **Table 4-6 Ldap Client Setup**

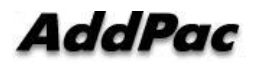

## **Web Based SMM Access**

1) Run internet explorer screen. Enter IPNext IP address then press enter.

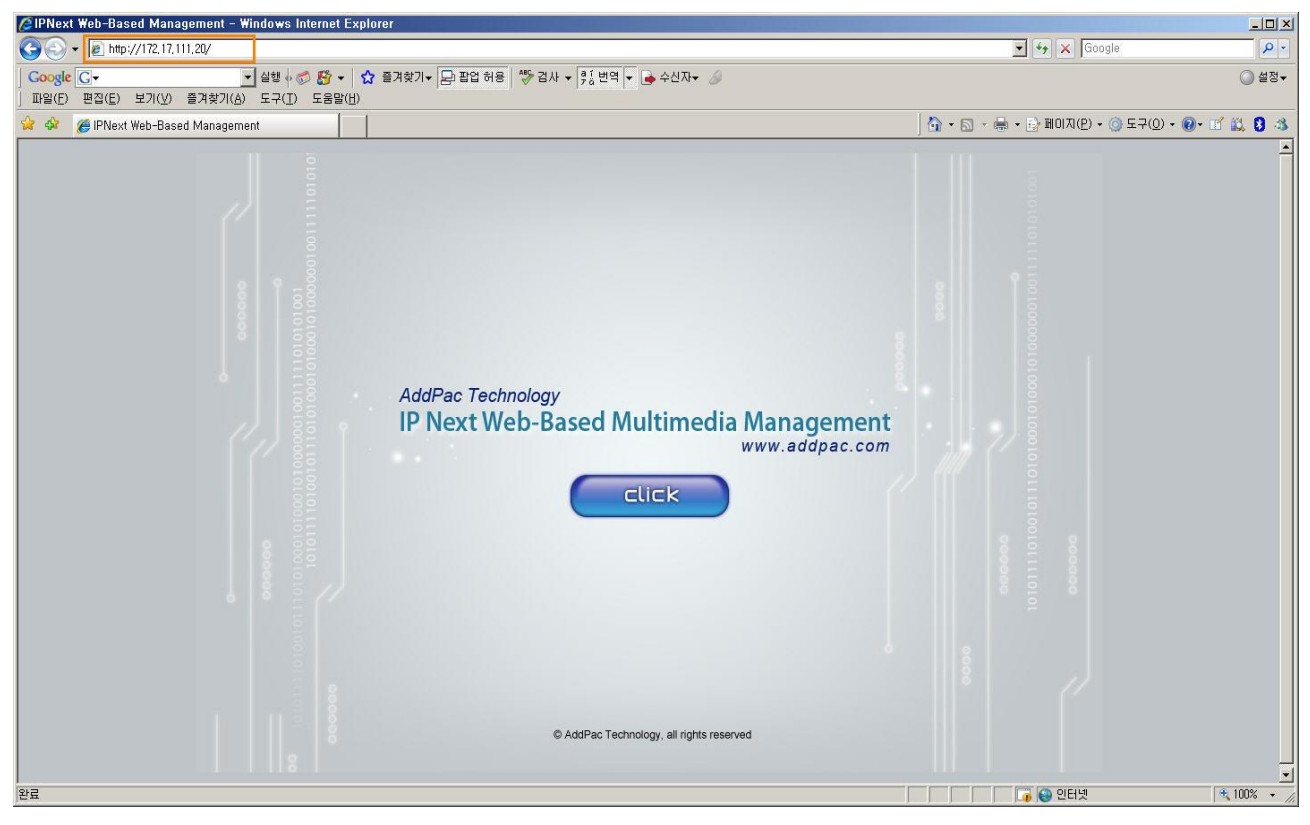

**Picture 4-1 Web Based SMM Access Picture1**

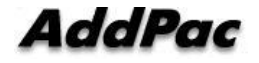

2) Move to LDAP input setup screen by clicking click icon.

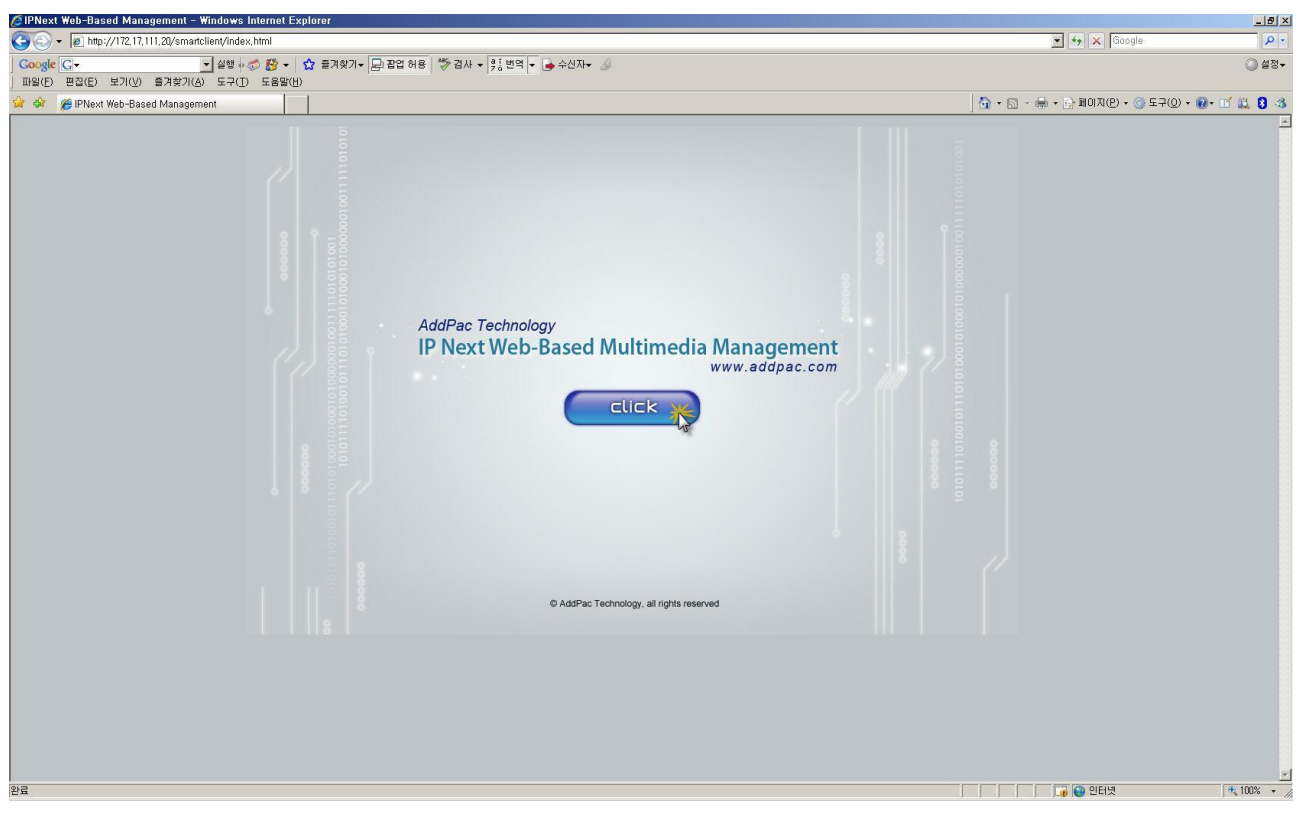

**Picture 4-2 Web Based SMM Access Screen 2**

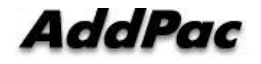

3) Enter LDAP access ID, Password, Port information in IPNext. Click on Login icon. Default ID: root, Default Password: router, Default Port: 389)

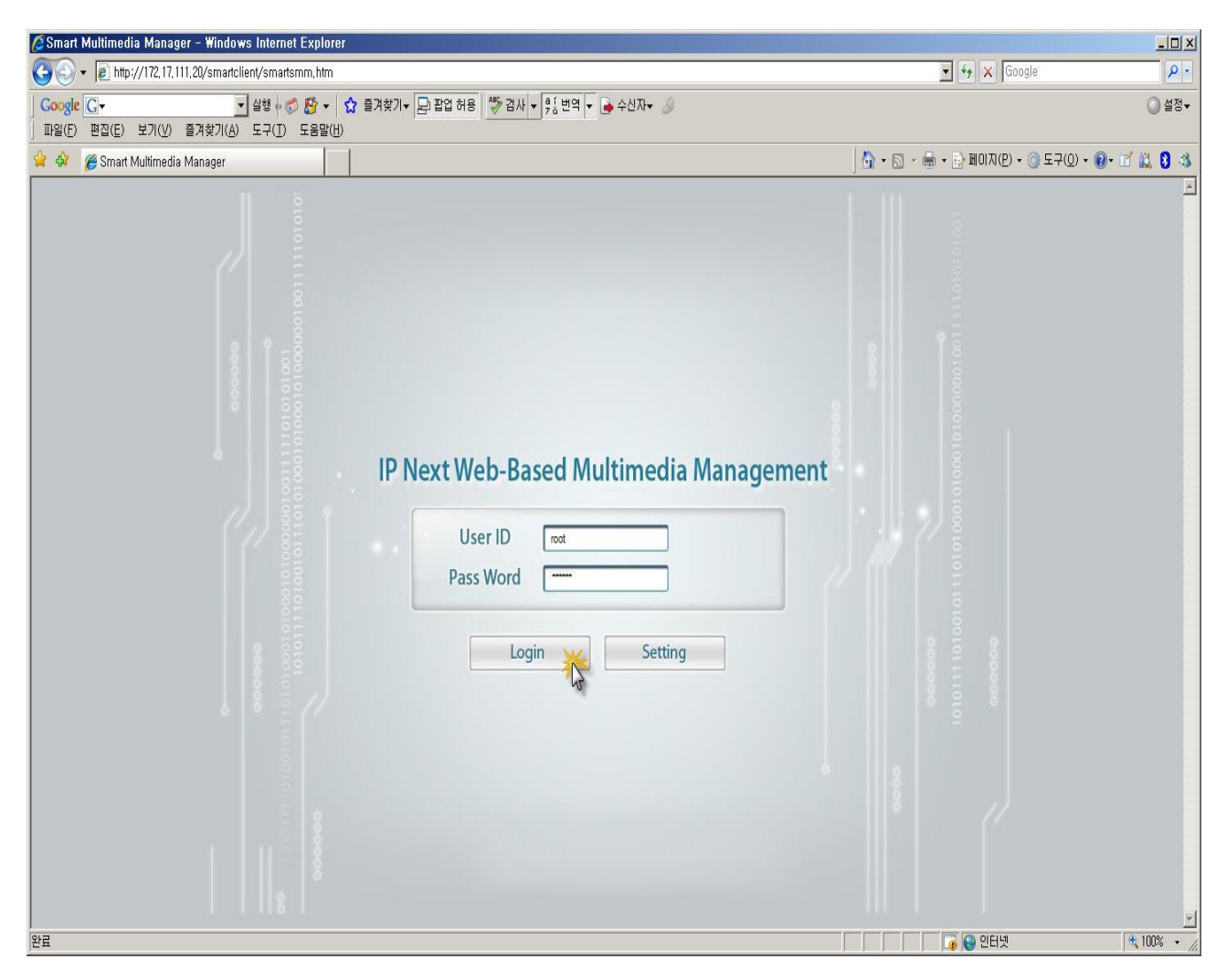

**Picture 4-3 Web Based SMM Access Screen 3**

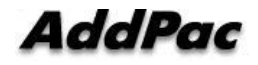

4) Initial main screen will be displayed after access is completed.

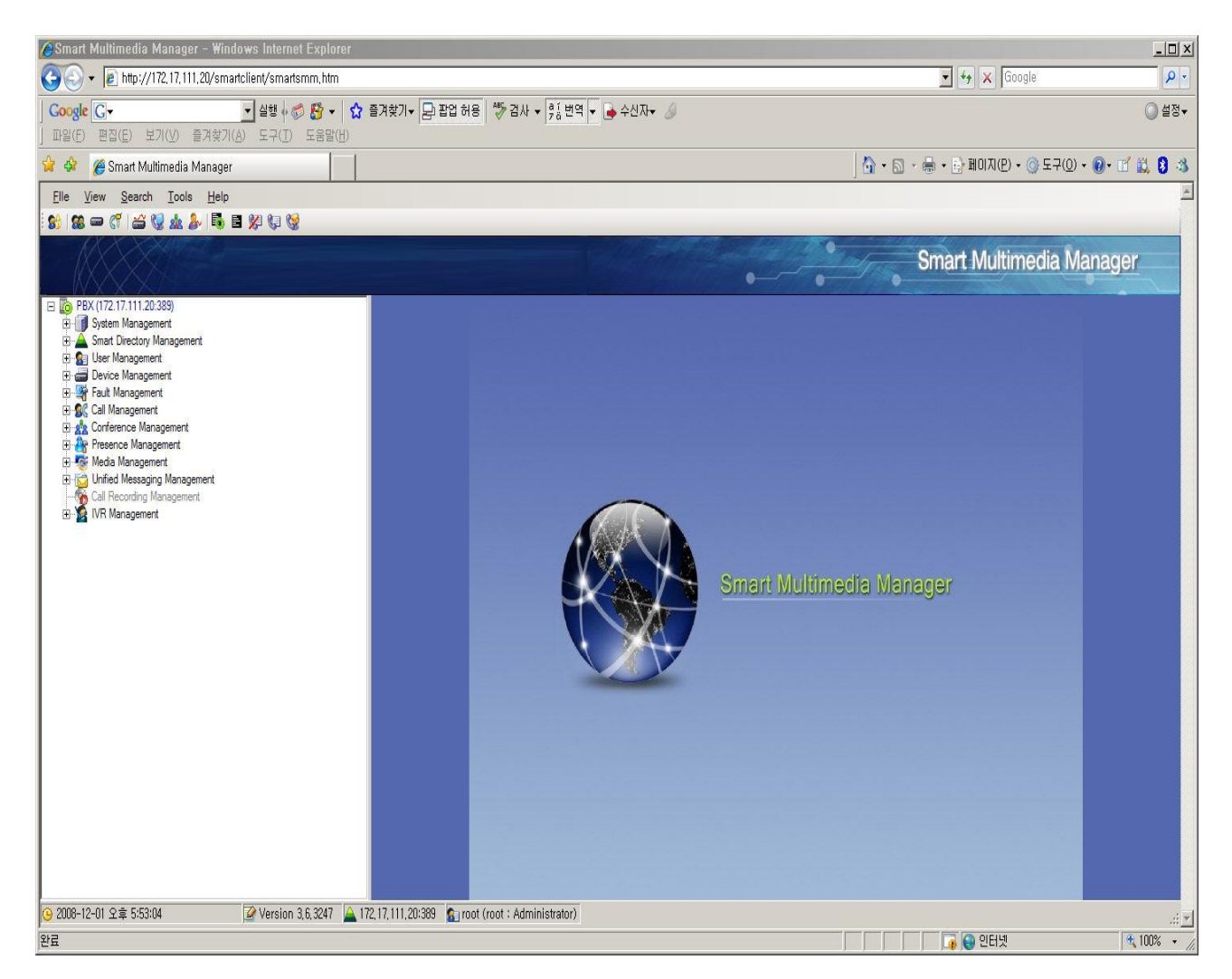

**Picture 4-4 Web Based SMM Access Screen 4**

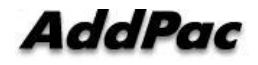
## **Chapter 5. Appendix**

## **Console Port Signal and Pin Out**

Following appendix explains the specification of cable pins in IPNext.

- Console port signal and pin out (RJ-45 to DB9)
- Pin out of UTP cable (RJ-45 to RJ-45)

#### **Console Port Signal and Pin Out**

To connect router console port and terminal emulator software PC, user must use built-in RJ-45 to DB9 (Female DTE connector) cable.

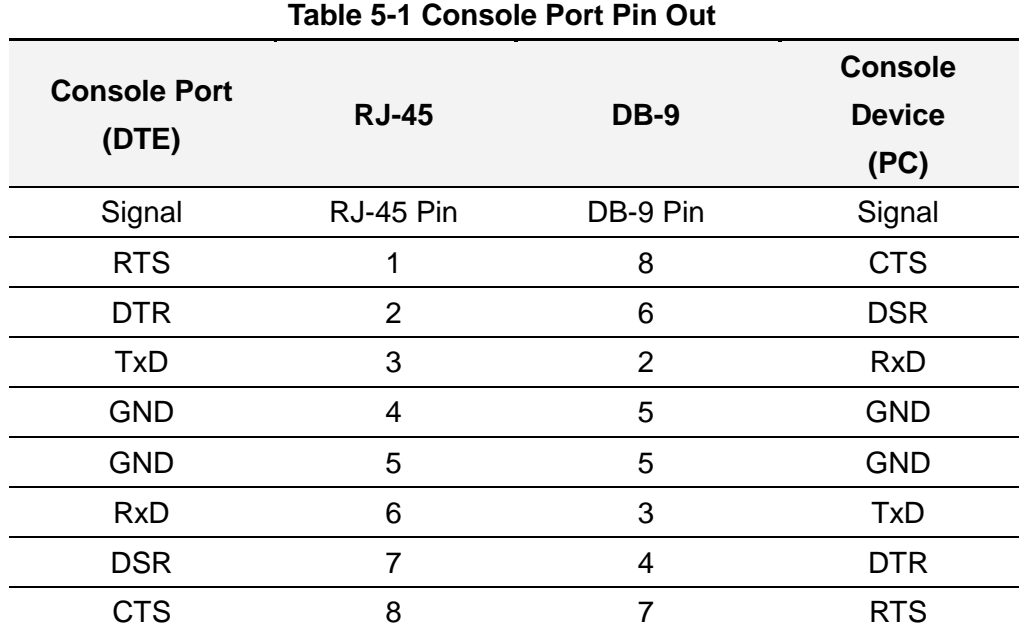

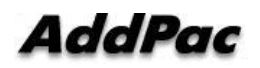

#### **UTP Cable (RJ-45 to RJ-45) Pin Out**

Use RJ-45 to RJ-45 Ethernet cable to connect router and other devices (HUB). RJ-45 connector pin order is shown in Picture 4-1.

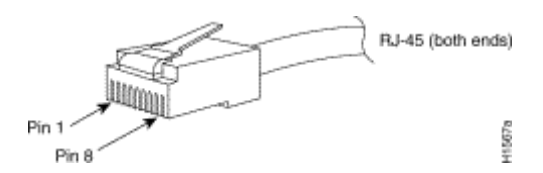

**Picture 5-1 100Base-TX RJ-45 Connector**

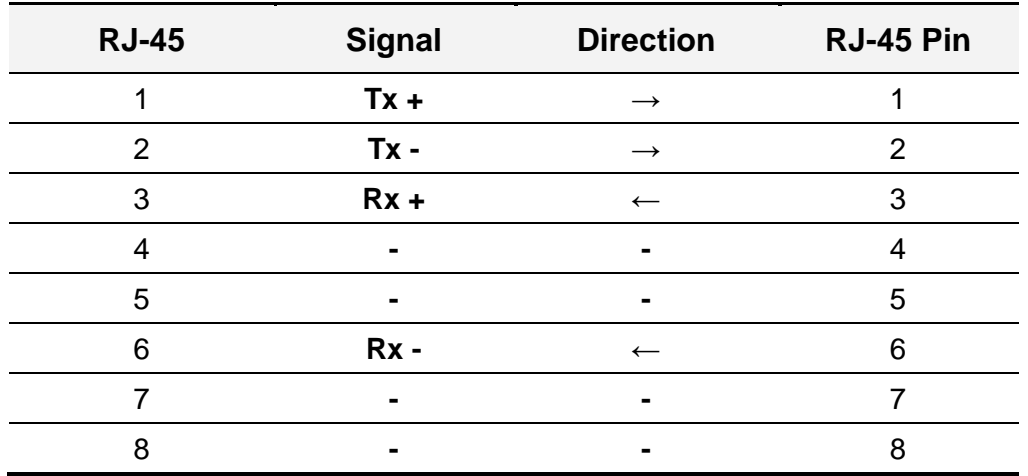

#### **Table 5-2 Series Ethernet Cable Signal and Pin out**

- 1. This specification is cable specification for series cable in between router and hub.
- *2.* Use cross cable to directly connect router to PC or router to router.

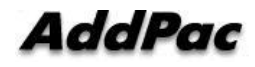

## **Abbreviation and Terminology**

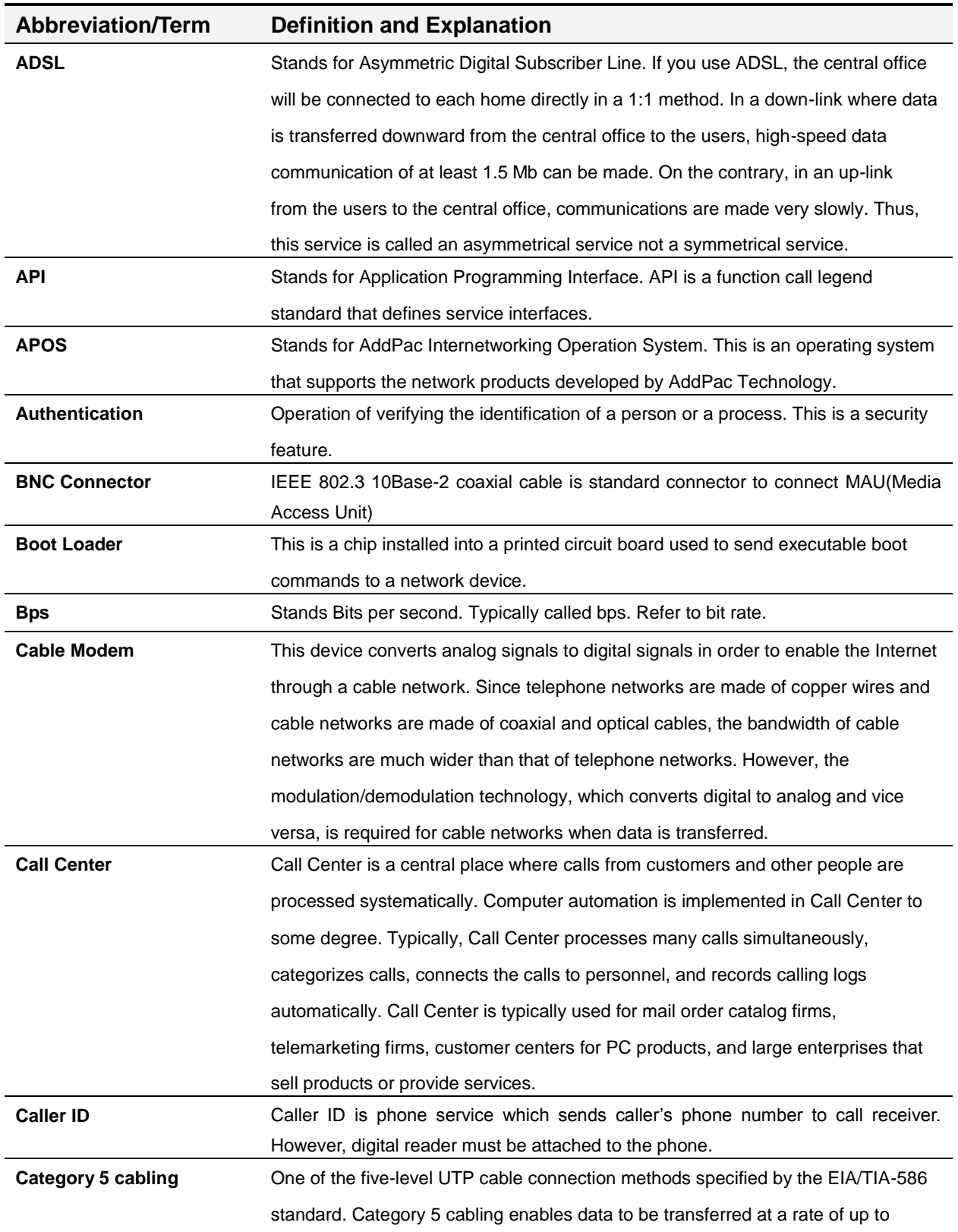

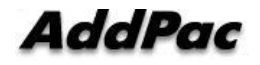

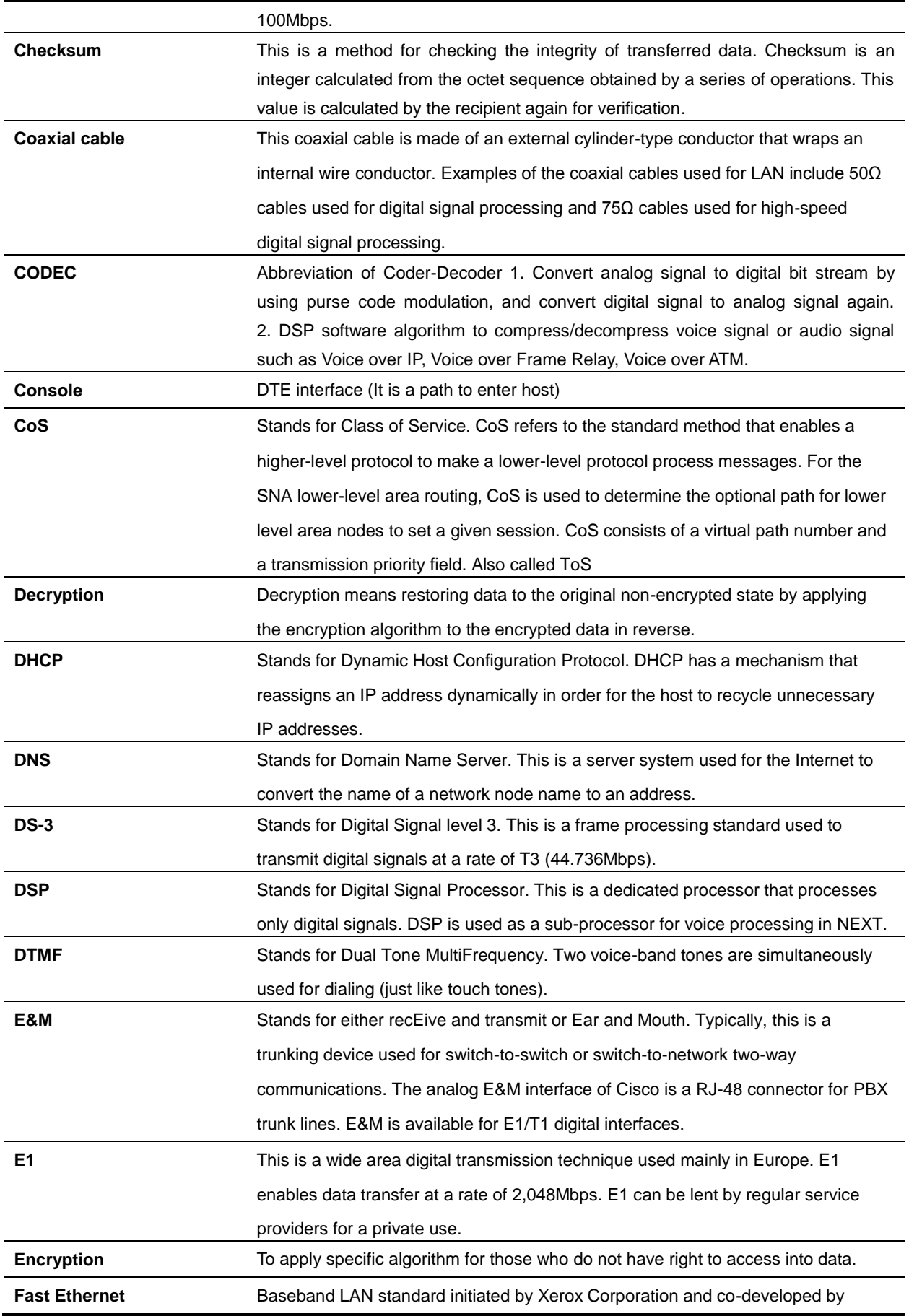

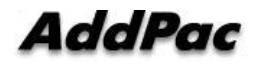

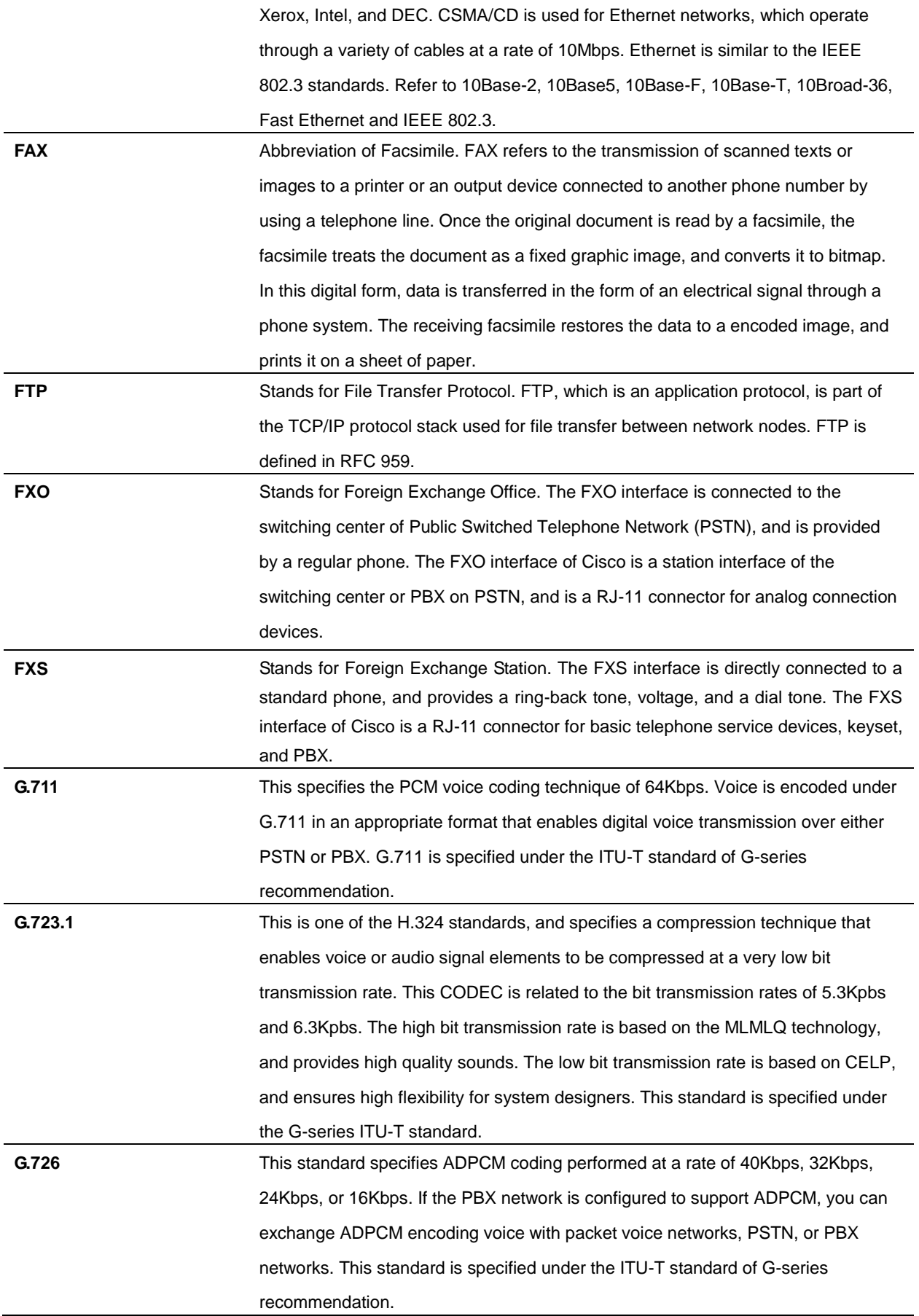

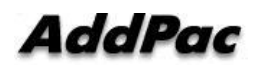

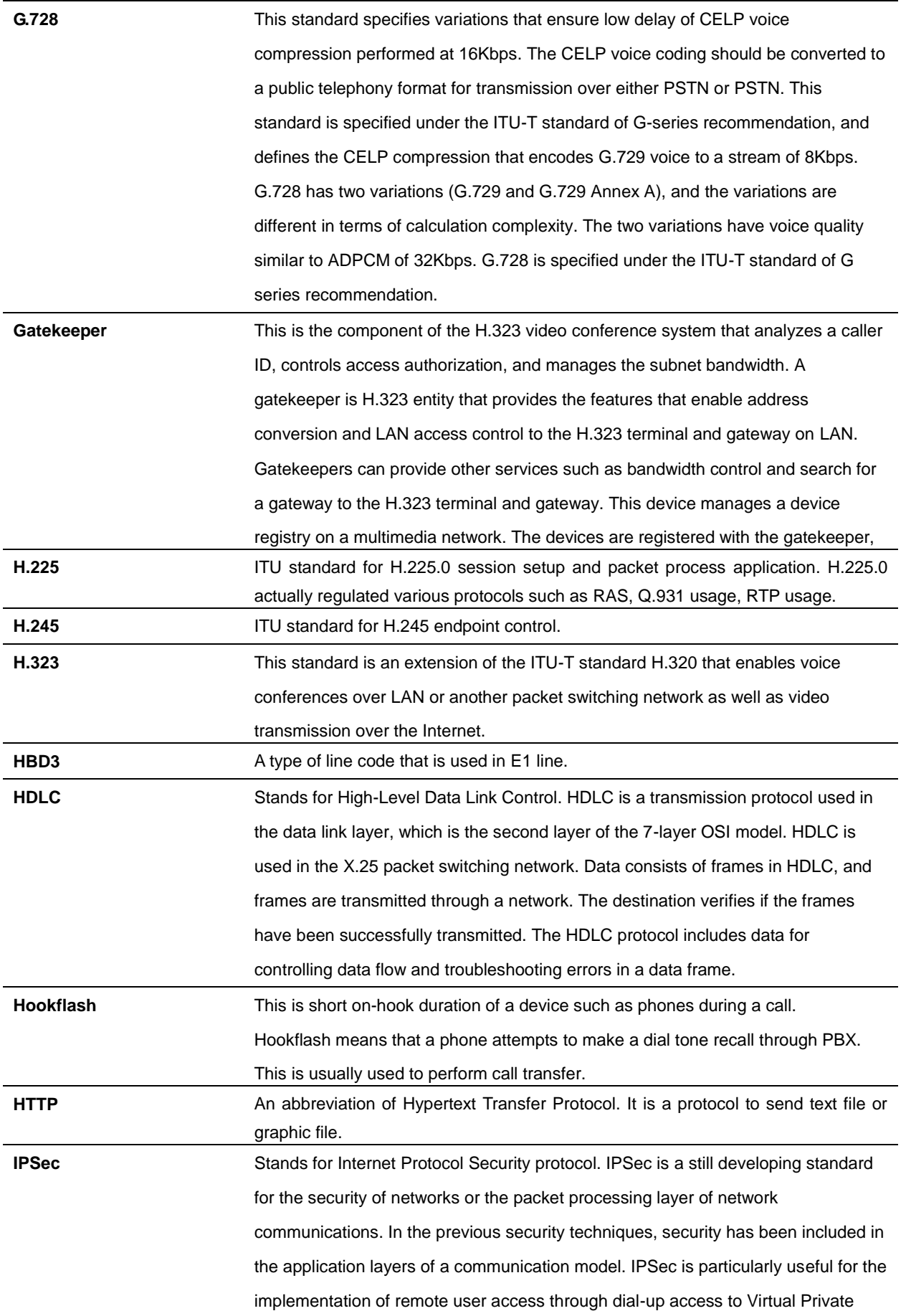

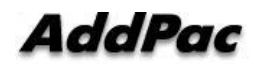

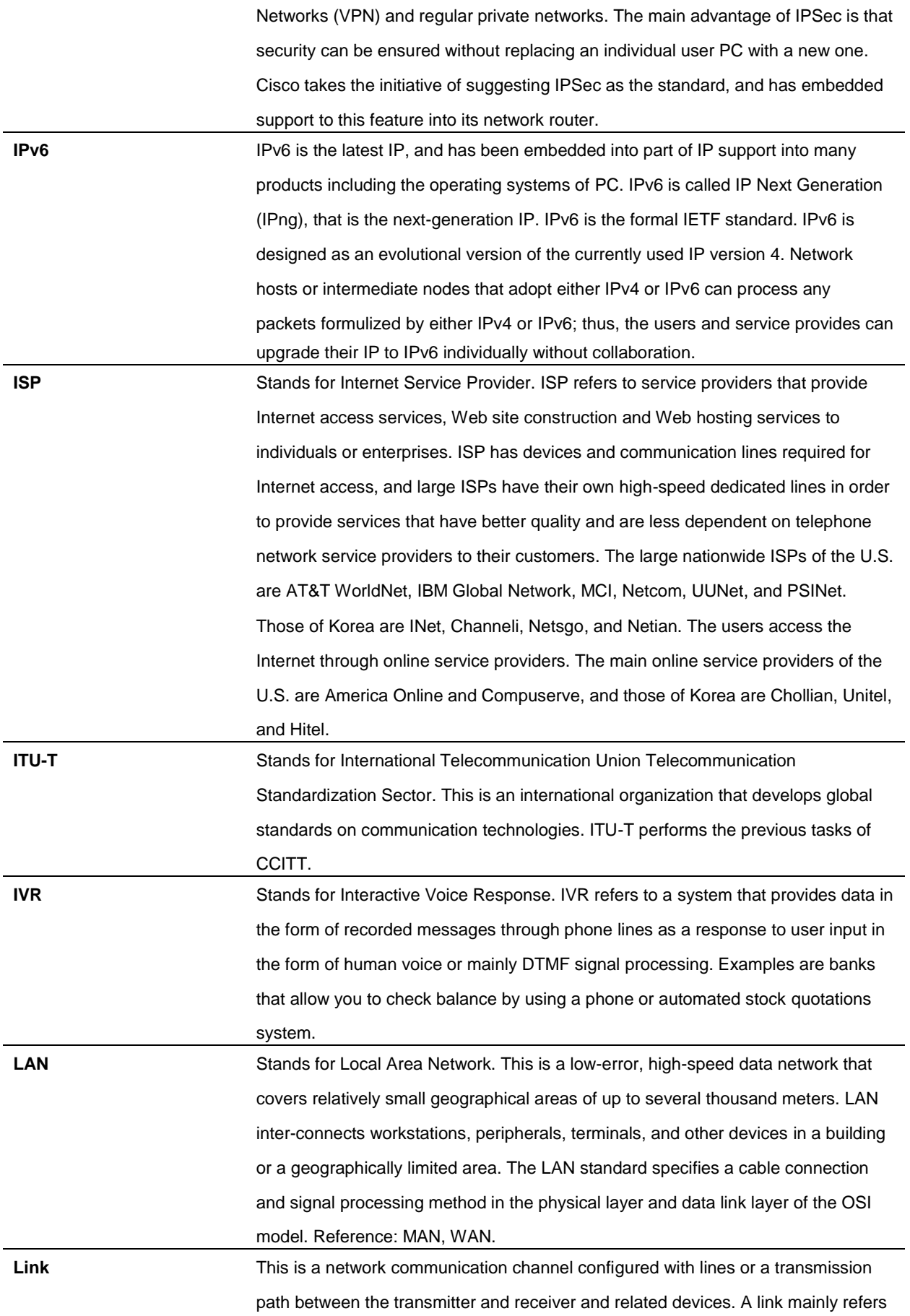

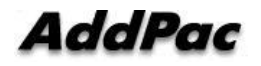

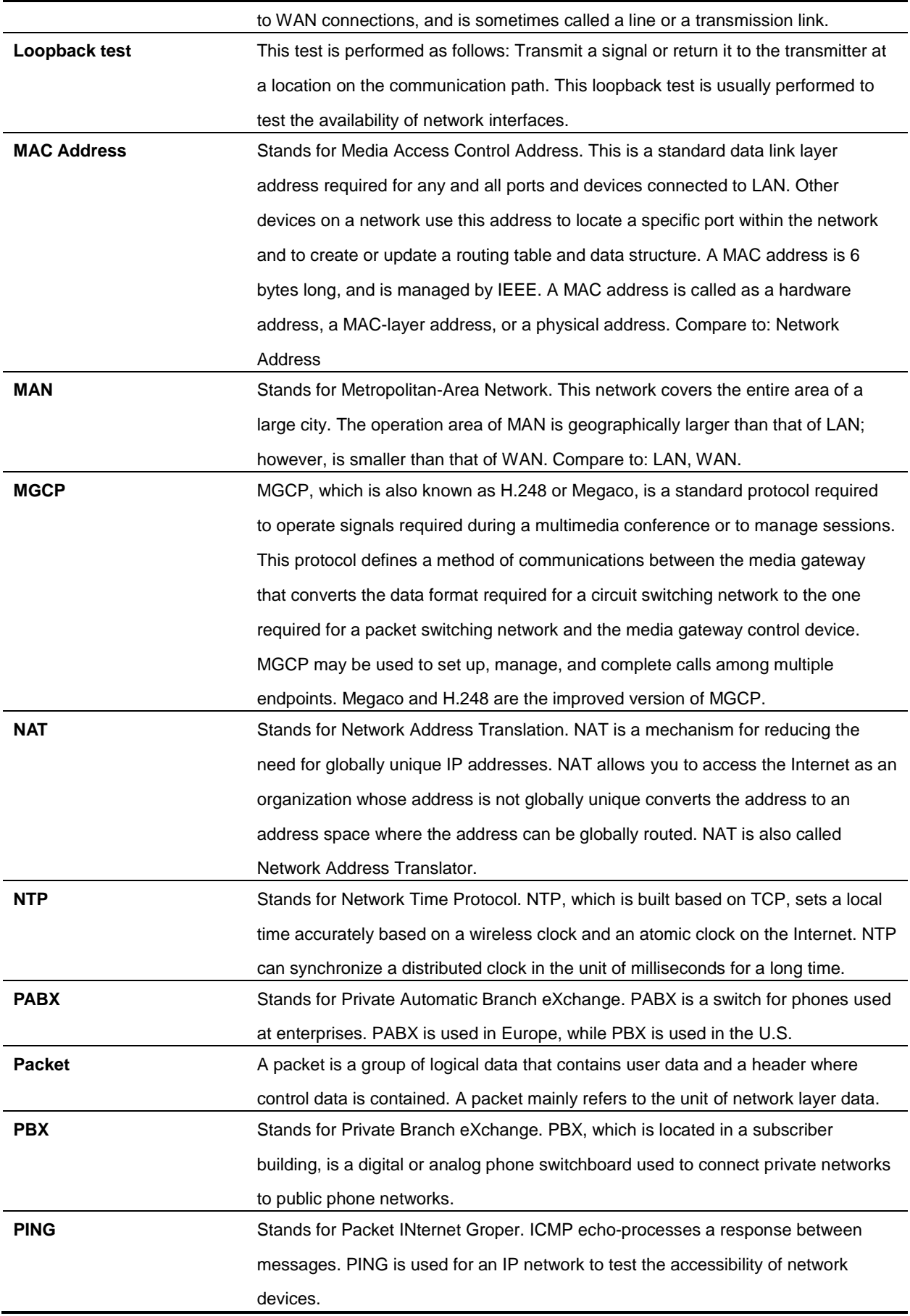

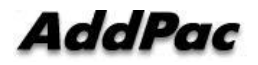

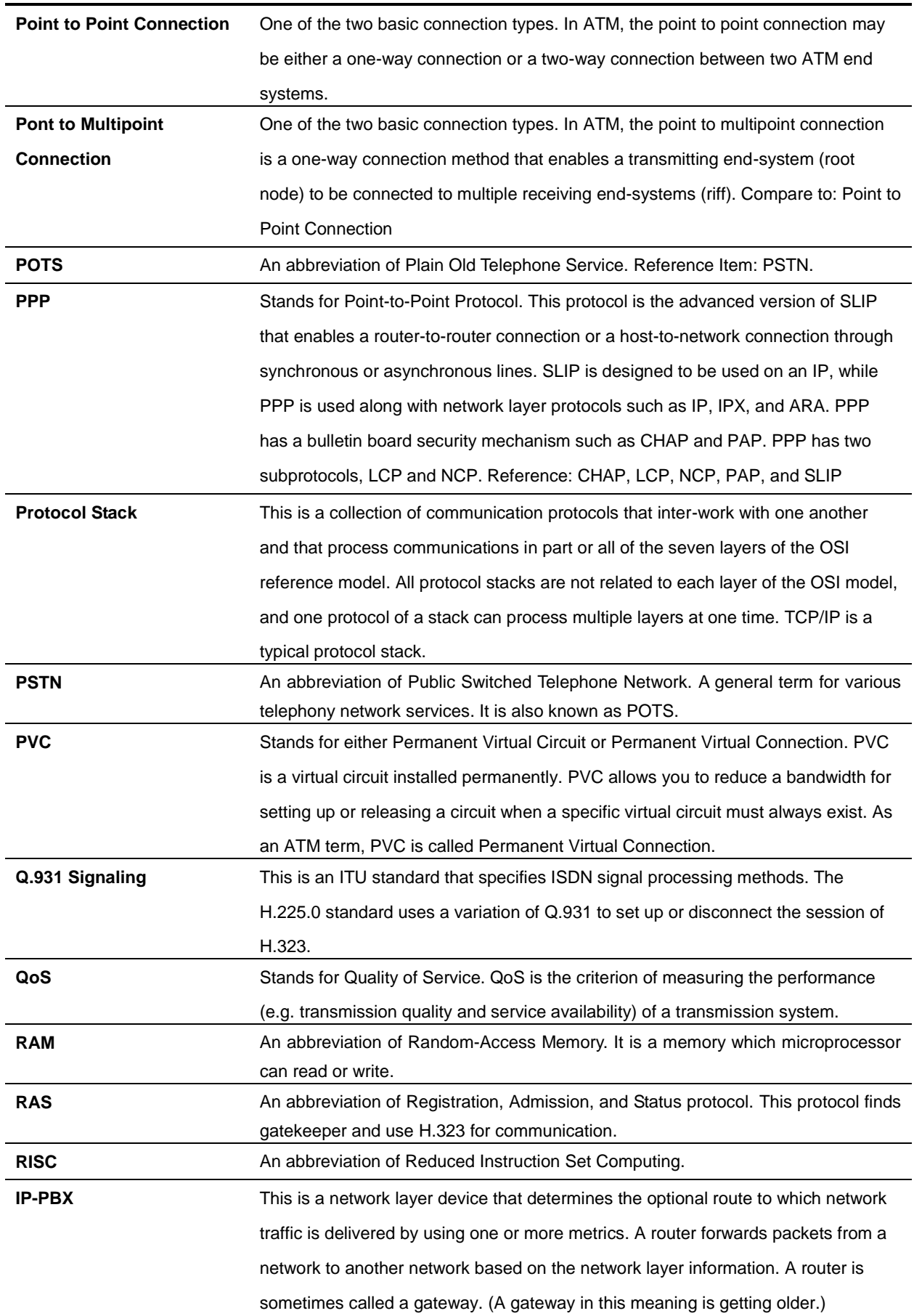

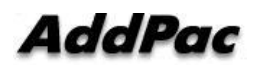

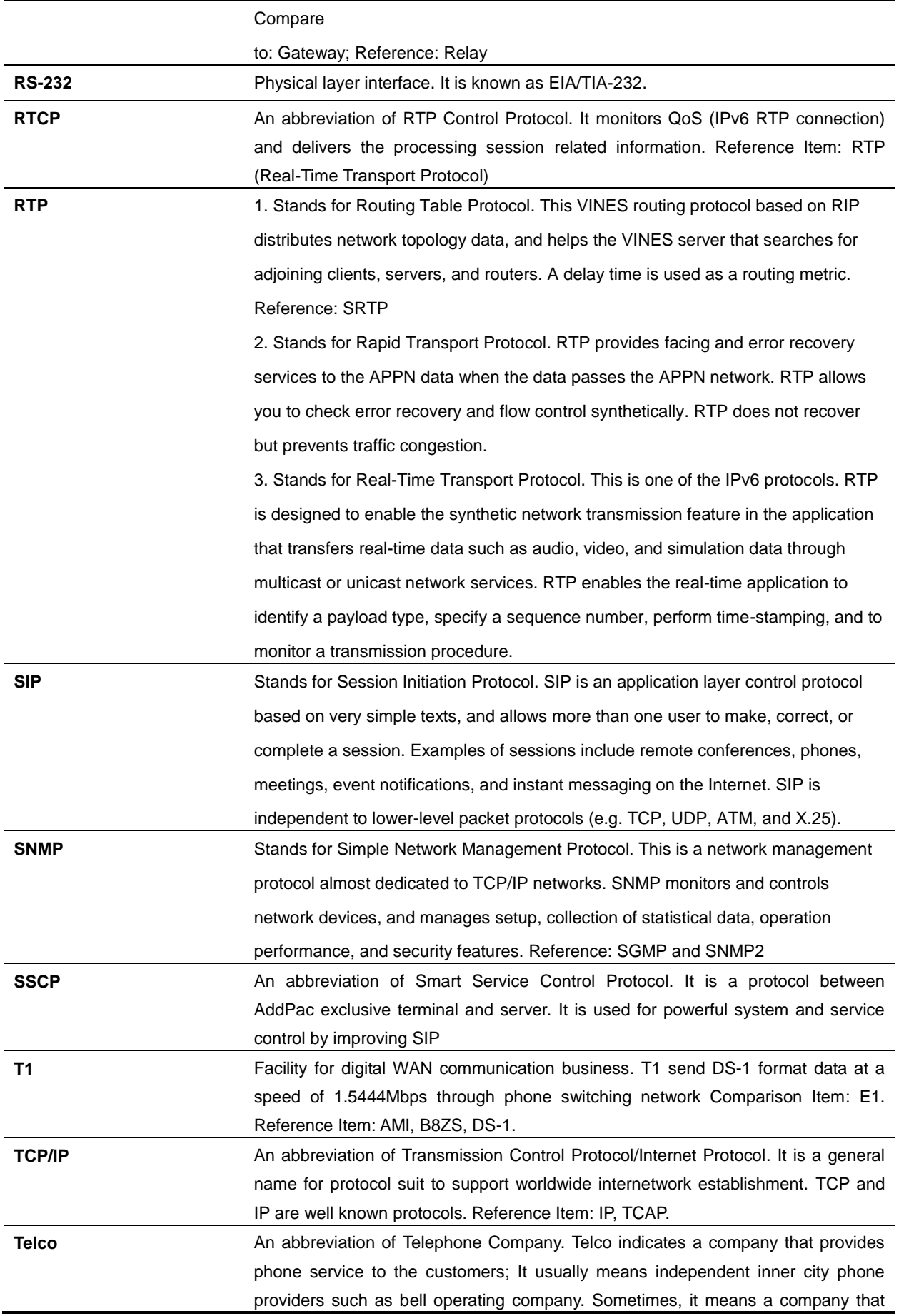

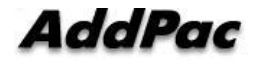

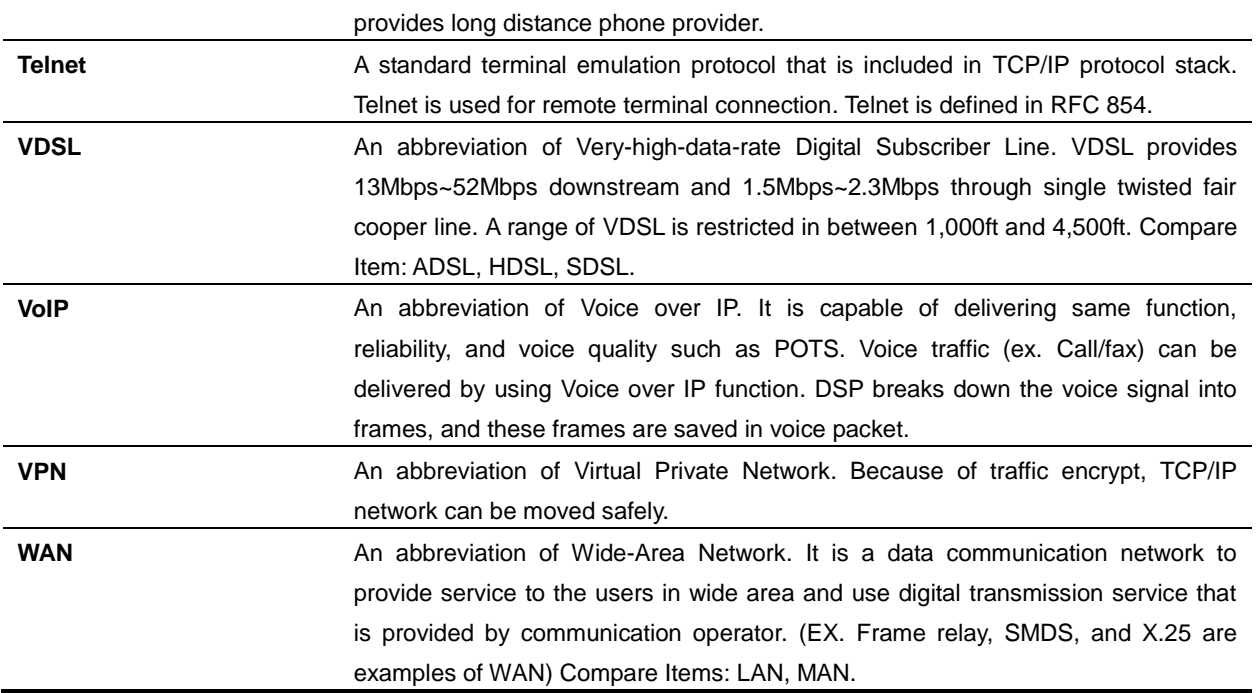

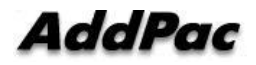

### Warranty

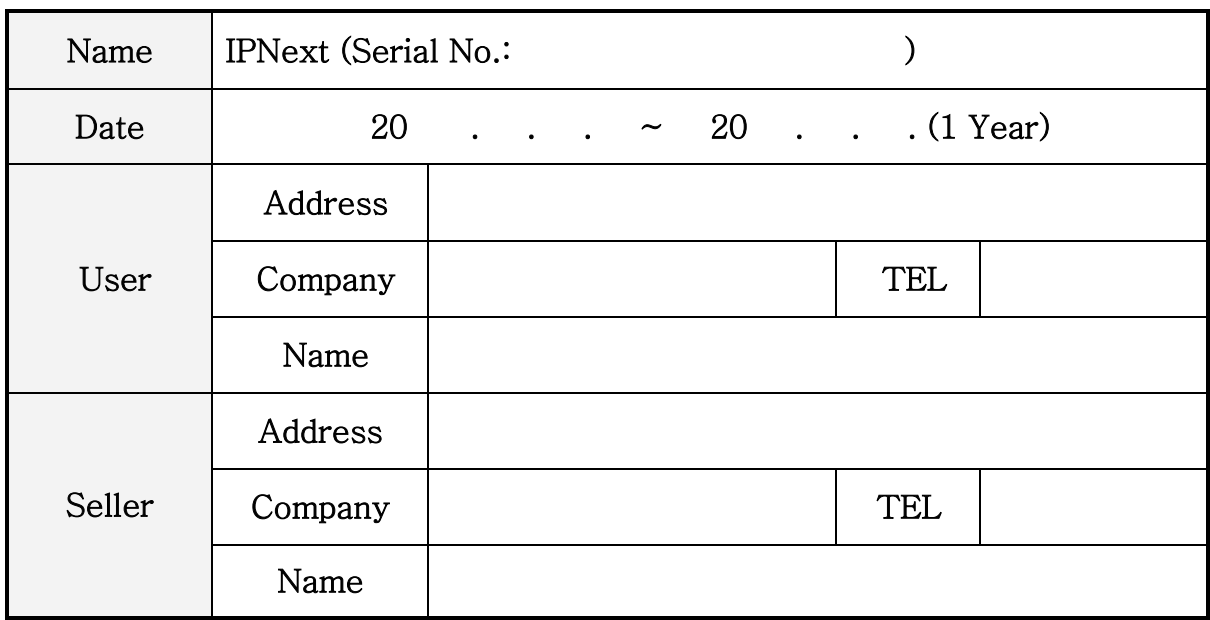

## Product Warranty Regulation

- If the product breakdown under the normal operation, we will repair the product for free of charge.
- Our company provides the repair, exchange without extra charge. Any removed parts will belong to our company.
- This paper never guarantees the breakdown due to natural disaster, catastrophe, transportation, modification and etc.
- An extra service charge will be incurred if the service is not included in this warranty. This warranty only valid in Korea.
- Addpac is not responsible for a claim for damages from the third party.
- A product repair, exchange and refund follow the consumer protection board.

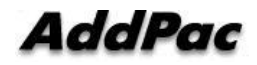

# **AddPac**

AddPac Technology

2F, Kyeong-An Bldg., 769-12 Yeoksam- Dong. Kangnam-gu, Seoul. 135-080 Phone (02) 568-3848 Fax (02) 568-3847 Email: sales@addpac.com Homepage: www.addpac.com

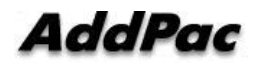